## **GIGABYTE**

## Q25 USER'S MANUAL English-繁體中文 -한 국 어-

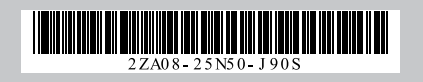

 $\bigcircled{\scriptstyle{\mathrm{BC}}}$ 

#### **Regulatory Notices**

#### **CB :**

- Only use batteries designed for this computer. The wrong battery type may explode, leak or damage the computer.
- ● Do not remove any batteries from the computer while it is powered on.
- Do not continue to use a battery that has been dropped, or that appears damaged (e.g. bent or twisted) in any way. Even if the computer continues to work with a damaged battery in place, it may cause circuit damage, which may possibly result in fire.
- Recharge the batteries using the Notebook's system. Incorrect recharging may make the battery explode.
- ● Do not try to repair a battery pack. Refer any battery pack repair or replacement to your service representative or qualified service personnel.
- Keep children away from, and promptly dispose of a damaged battery. Always dispose of batteries carefully. Batteries may explode or leak if exposed to fire, or improperly handled or discarded.
- ● Keep the battery away from metal appliances.
- Affix tape to the battery contacts before disposing of the battery.
- Do not touch the battery contacts with your hands or metal objects.

#### **RF Exposure :**

This equipment must be installed and operated in accordance with provided instructions and must not be co-located or operating in conjunction with any other antenna or transmitter. End-users and installers must be provided with antenna installation instructions and transmitter operating conditions for satisfying RF exposure compliance.

#### **BSMI Notice (Taiwan Only)**

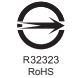

- ● The symbol above must be attached to the product indicating compliance with the BSMI standard.
- Most Notebook are classified by the Bureau of Standards, Meteorology and Inspection (BSMI) as Class B information technology equipment (ITE).
- Caution: Suggest to operate under 35°C

#### **Battery Maintenance Guidance**

Before you use your Notebook on the road, you will have to charge the battery pack. The battery pack begins to charge as soon as the Notebook is connected to external power using the power adapter. Fully charge the battery pack before using it for the first time. A new battery pack must completely charge before the Notebook is disconnected from external power. It takes a few hours to fully charge the battery when the Notebook is turned OFF. Please note the battery stops charging if the temperature is too high or the battery voltage is too high.

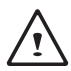

NOTE: Do not leave the battery pack discharged. The battery pack will discharge over time. If not using a battery pack, it must continued to be charged every three month to extend recovery capacity or else it may fail to charge in the future. rechargeable Li-Ion batteries require routine maintenance and care in their use and handling. Read through below instruction and your Notebook will achieve the maximum battery life span.

#### **Battery Maintenance :**

- Do not leave batteries unused for extended periods of time, either in the Notebook or in storage. When a battery has been unused for 3months, check the charge status and charge or dispose of the battery as appropriate.
- The typical estimated life of a Rechargeable Li-Ion batteries is about two to three years or300 to 500 charge cycles, whichever occurs first. One charge cycle is a period of use from fully charged, to fully discharged, and fully recharged again. Use a two to three year life expectancy for batteries that do not run through complete charge cycles.
- ● Rechargeable Li-Ion batteries have a limited life and will gradually lose their capacity to hold a charge. This loss of capacity is irreversible. As the battery loses capacity, the length of time it will power the Notebook decreases.
- ● The run time of your battery will vary depending on the product's configuration and the applications that you run. Routinely check the battery's charge status.
- Battery terminals must avoid contact with any metallic substance. For preventing shortage, avoid silver coins, tinsels and any other metallic substances to contact the + and - terminals of the battery. For example, It might happen by inserting the batteries to a coat pocket or a leather handbag with some metallic substances mounted on it (metal buttons or zippers). There is high possibility of causing short circuits and connection damage of the battery.
- Consider replacing the battery with a new one if you note either of the following conditions:
	- (1) The battery run time drops below about 80% of the original run time.
	- (2) The battery charge time increases significantly.
	- (3) If a battery is stored or otherwise unused for an extended period, be sure to follow the storage instructions. If you do not follow the instructions, and the battery has no charge remaining when you check it, consider it to be damaged. Do not attempt to recharge it or to use it. Replace it with a new battery.

#### **Charging :**

The rechargeable Li-Ion batteries is recharged internally using the AC adapter. To recharge the battery, make sure the battery is installed and the Notebook is connected to the AC adapter. The charge times will be significantly longer if your Notebook is in use while the battery is charging. If you want to charge the battery more quickly, put your computer into Suspend mode or turn it off while the adapter is charging the battery. Please always follow the charging instructions provided with your Notebook.

*\* If you happen to leave your battery pack to go through an extended period of self-discharge, say more than three months, the battery voltage level will become too low and needs to be Pre-Charged (to bring the battery voltage level high enough) before it automatically resumes its normal Fast Charge. Pre-Charge may take 30 minutes. Fast Charge usually takes 2~3 hours.*

#### **Low Battery State :**

When the battery level is low, a notification message appears. If you do not respond to the low battery message, the battery continues to discharge until it is too low to operate. When this happens, your Notebook goes into Suspend mode. There is no guarantee your data will be saved once the Notebook reaches this point.

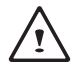

CAUTION: To protect your Notebook from damage, use only the power adapter that came with it because each power adapter has its own power output rating.

Once your Notebook goes into suspend mode as a result of a dead battery, you will be unable to resume operation until you provide a source of power either from an adapter or a charged battery. Once you have provided power, you can press the Suspend/ Resume button to resume operation. In Suspend mode, your data is maintained for some time, but if a power source is not provided promptly, the power indicator stops flashing and then goes out, in which case you have lost the data that was not saved. Once you provide power, you can continue to use your computer while an adapter charges the battery.

#### **Storage :**

- Charge or discharge the battery to approximately 50% of capacity before storage.
- ● Charge the battery to approximately 50% of capacity at least once every three months.
- Remove the battery and store it separately from the Notebook.
- Store the battery at temperatures between 5°C and 20°C (41°F and 68°F).

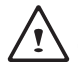

CAUTION: The battery self-discharges during storage. Higher temperatures (above 20°C or 68°F) reduce the battery storage life.

#### **Handling Precautions :**

- ● Do not disassemble, crush, or puncture a battery.
- Do not short the external contacts on a battery.
- ● Do not dispose of a battery in fire or water.
- Do not expose a battery to temperatures above  $60^{\circ}$ C (140 $^{\circ}$ F).
- ● Keep the battery away from children.
- ● Avoid exposing the battery to excessive shock or vibration.
- Do not use a damaged battery.
- If a battery pack has leaking fluids, do not touch any fluids. Dispose of a leaking battery pack (see Disposal and Recycling section ).In case of eye contact with fluid, do not rub eyes. Immediately flush eyes thoroughly with water for at least 15 minutes, lifting upper and lower lids, until no evidence of the fluid remains. Seek medical attention.

#### **Transportation :**

Always check all applicable local, national, and international regulations before transporting a Rechargeable Li-Ion batteries. Transporting an end-of-life, damaged, or recalled battery may, in certain cases, be specifically limited or prohibited.

#### **Disposal and Recycling :**

Rechargeable Li-Ion batteries are subject to disposal and recycling regulations that vary by country and region. Always check and follow your applicable regulations before disposing of any battery. Contact your local battery recycling organization. Many countries prohibit the disposal of waste electronic equipment in standard waste receptacles. Place only discharged batteries in a battery collection container. Use electrical tape or other approved covering over the battery connection points to prevent short circuits.

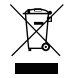

The symbol of the crossed out wheeled bin indicates that the product (electrical and electronic equipment) should not be placed in municipal waste. Please check local regulations for disposal of electronic products.

#### 注意事項

針對CB:

- 請僅使用專為本電腦所設計的電池。不正確的電池類型可能會造成爆炸、漏電或損壞電腦。
- ● 請勿在開啟電源時取出電腦的電池。
- 請勿繼續使用已掉落的電池,或是出現任何損壞狀況(例如彎曲或扭曲)的電池。即使電腦能夠以受損的電池 繼續運作,也可能造成電路損壞,並造成火災。
- ● 請使用筆記型電腦的系統為電池充電。不正確的充電方式可能會導致電池爆炸。
- 請勿嘗試自行修理電池。請交由維修代表或合格維修人員谁行任何電池修理或更換。
- 請勿讓兒童接觸受損的電池,應立即加以丟棄。請務必謹慎處理電池。若曝露在火焰中、不當處理或棄置, 可能會造成電池爆炸或漏電。
- ● 請將電池遠離金屬設備。
- 在棄置電池之前,請在電池接觸點上黏貼膠帶。
- ● 請勿以雙手或金屬物體碰觸電池接觸點。

#### 射頻曝露值:

本設備必須依據所提供的指示安裝及操作,且不得與任何其他天線或發射機並置或共同操作。必須對一般使用 者及安裝人員提供天線安裝指示及發射機操作條件,以滿足射頻曝露值的法規要求。

※ 減少電磁波影響,請妥善使用。

本機限在不干擾合法電台與不受被干擾保障條件下於室內使用。

依據低功率電波輻射性電機管理辦法第十二條:「經型式認證合格之低功率射頻電機,非經許可,公司、商號或使用者均 不得擅自變更頻率、加大功率或變更原設計之特性及功能。」第十四條:「低功率射頻電機之使用不得影響飛航安全及干 擾合法通信;經發現有干擾現象時,應立即停用,並改善至無干擾時方得繼續使用。前項合法通信,指依電信法規定作業 之無線電通信。低功率射頻電機須忍受合法通信或工業、科學及醫療用電波輻射性電機設備之干擾。」

#### BSMI須知(限台灣)

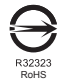

- ● 產品必須貼上以上標誌,代表符合BSMI標準的規定。
- ● 經濟部標準檢驗局(BSMI)將大部分的筆記型電腦歸類為B級資訊技術設備(ITE)。
- ● 注意:最高操作溫度35℃

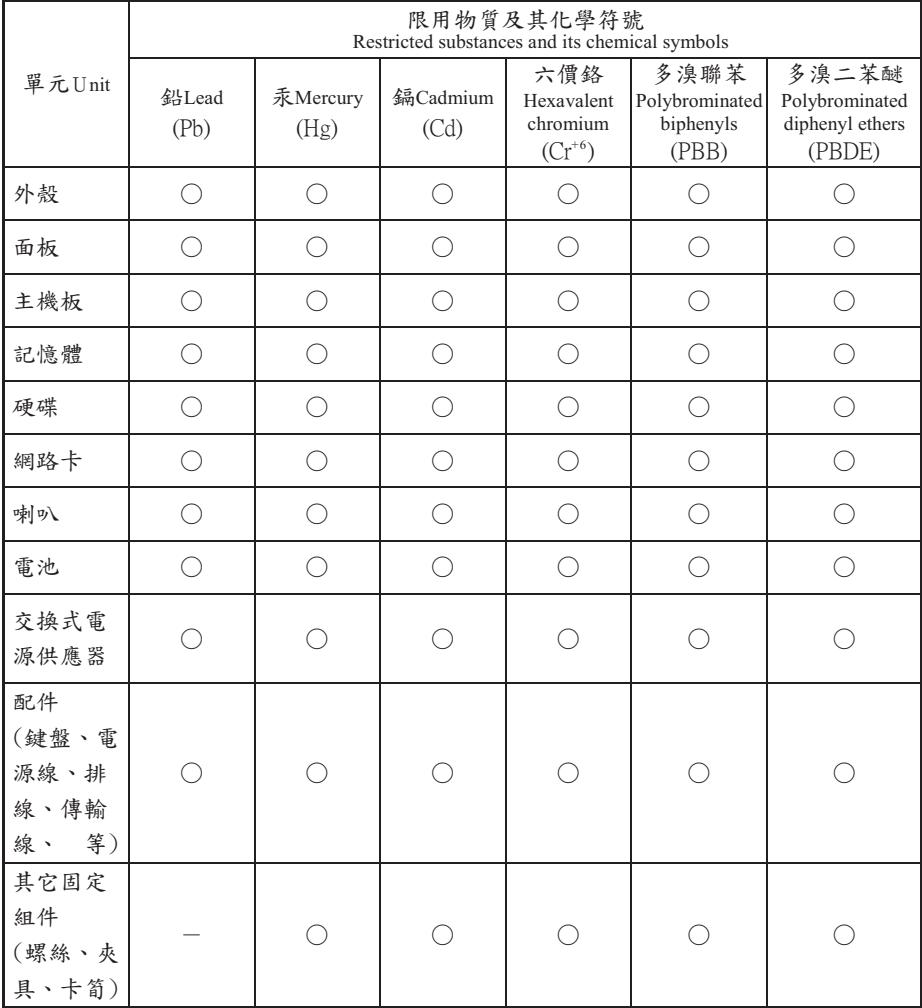

備考1.〝超出0.1 wt %〞及〝超出0.01 wt %〞係指限用物質之百分比含量超出百分比含量基準值。 Note 1: "Exceeding 0.1 wt %" and "exceeding 0.01 wt %" indicate that the percentage content of the restricted substance exceeds the reference percentage value of presence condition.

備考2. 、○ 『係指該項限用物質之百分比含量未超出百分比含量基準值。

Note 2: "○" indicates that the percentage content of the restricted substance does not exceed the percentage of reference value of presence.

備考3.〝-〞係指該項限用物質為排除項目。

Note 3: The "-" indicates that the restricted substance corresponds to the exemption.

#### 電池保存須知

鋰離子充電電池在使用和處理時,需要定期進行保養。請仔細閱讀並遵循以下說明,以安全地使用鋰電池,讓 電池擁有最長的使用壽命。

電池保養:

- 無論是置於筆記型雷腦中或存放處,請勿讓雷池長時間放置不用 。 雷池若超過 3 個月未使用,請檢查充雷 狀態,決定是否進行充電或 棄置電池。
- 鋰電池一般預估使用壽命為2到3年,或是300到500次的充電週期,以先發生者為準。一次充電週期是指從 完全充電到完全放電,然後 再次完全充電的一段時間。未經過完整充電週期的電池,使用壽命 預計為2到3 年。
- 鋰離子充電電池的使用壽命有限,充電容量將逐漸減少,量無法回復。當電池的充電容量降低,能為筆記型電 腦供電的時間也會變短。
- 鋰電池在未使用或處於存放狀態時,會持續緩慢放電 (自動放電)。 請定期檢查電池的充電狀態。
- 請勿將電池短路。以錢幣、金屬片等金屬物品直接連接電池的正極(+)及負極(-)終端(外觀類似電池上的金屬 條)時,可能會不小心引發短路。例如,當您將備用電池放在口袋或皮包內可能發生此狀況。將終端短路可 能會損壞電池。
- 若您注意到下列情況之一,請考慮更換新電池:
	- (1)電池運作時間,縮短到少於原始運作時間的80%。
	- (2)電池充電時間大幅延長。
	- (3)若電池長時間存放或未使用,請務必遵循本文件提供的存放操作說明。若您未遵循本說明,而在查看電 池時發現仍未允電,則該 電池應已損壞。請勿試圖為該電池充電或使用電池。請更換新電 池。

充電:

電腦內的鋰電池可經由交流電變壓器重新充電。要將鋰電池重新充電,請先確定已妥當裝入電池,而且電腦以 連接交流電源。鋰電池並沒有「記憶功能」,因此在重新充電前,並不需要將鋰電池完全放電。電池充電期 間,如果正在使用筆記型電腦,充電時間會明顯比較長。如果縮短充電時間,請在充電時,將電腦切換為暫停模 式或關機。

\* 若電池閒置自行放電超過三個月,則電池的電壓位準會變過低,而在電池自動恢復成正常充電前,需要預先充 電(提高到足夠的電池電壓位準),預先充電可能需花費30 分鐘,快速充電通常需花費2-3 小時。

低電量狀態:

電池電量低時,會出現通知訊息。如果您不回應電池電量不足的訊息,電池將持續放電,直到電量過低而無法 操作為止。發生此種情況時,您的筆記型電腦將進入閒置模式,當電腦達到此情況時,並不保證您的資料將被 儲存。

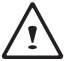

注意:為保護您的筆記型電腦免於受損,請務必使用隨附的變壓器,因為每一個變壓器都有規定的電源 輸出率。

一旦因為電池沒電而使電腦進入暫停模式,除非由變壓器或另一個充好電的電池提供電源,否則電腦無法恢復 作業。重新提供電源後,就可以按暫停 / 開機按鈕來恢復作業。待機模式時,您電腦內的資料都會暫時保留, 但如果等到電源指示燈停止閃爍,終究熄滅,您還沒有接上外接電源,那所有未存檔的資料都會消失。提供電 源後就可以一邊使用電腦,一邊讓電池充電。

電池存放:

- ● 存放前請將電池充電或放電至約容量的50%。
- ● 至少每3個月將電池充電至約容量的50%。
- ● 從產品中取出電池,並另行存放。
- 將電池存放於5°C 到20°C (41°F到68°F) 的溫度中。

注意:電池在存放時會自動放電。高溫 (20°C 或68°F以上) 會縮短電池存放壽命。

處理注意事項:

- ● 請勿拆解、壓碎或穿刺電池。
- ● 請勿讓電池外露接點短路。
- ● 請勿將電池棄置於火中或水中。
- ● 請勿讓電池暴露在60°C (140°F) 以上的溫度中。
- ● 請將電池置於兒童無法觸及之處。
- ● 請勿讓電池承受過度衝擊或震動。
- ● 請勿使用損壞的電池。
- 若電池組有漏液現象,請勿觸碰任何液體。請棄置漏液的電池組。
- 若眼睛接觸到電池漏液,請勿搓揉眼睛。請立即掀開上下眼皮,水徹底清洗眼睛至少15分鐘,直到沒有任 何電池漏液殘留為止,並請立即就醫。

棄置與回收:

鋰電池受到不同國家和地區的棄置與回收法規規範。在棄置任何電池前,請務必查看並遵守您當地適用的法規 或是聯絡您當地的電池回收組織。許多國家禁止將廢棄的電子設備,棄置於一般的垃圾桶內。只將耗盡電力的 電池置入電池回收桶。使用絕緣膠帶或其他核准的覆蓋物,蓋住電池的接點,以防止短路。

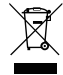

請勿將本產品當作一般垃圾丟棄。本產品零組件設計為可回收利用。這個打X的垃圾桶標誌表示本產 品(電器與電子設備)不應視為一般垃圾丟棄,請依照您所在地區有關廢棄電子產品的處理方式處理。

●▶<mark>◆</mark> 請勿將電池當作一般垃圾丟棄。這個標誌表示電池不應視為一般垃圾丟棄。

#### B 급 기기 ( 가정용 방송통신기기 ) :

이 기기는 가정용 (B 급 ) 으로 전자파적합등록을 한 기기로서 주로 가정에서 사용하는것을 목적으로 하며 , 모 든 지역에서 사용할 수 있습니다 .

< 경고 > 발열 , 화재 , 폭발 등의 위험을 수반할 수 있으니 다음 사항을 지켜주시기 바랍니다 .

- (1) 육안으로 식별이 가능할 정도의 부풀음이 발생된 전지는 위험할 수 있으므로 제조자 또는 판매자로 즉시 문의 하십시오
- (2) 지정된 정품 충전기만을 사용 하십시오
- (3) 화기에 가까이 하지 마십시오 ( 전자레인지에 넣지 마십시오 )
- (4) 여름철 자동차 내부에 방치 하지 마십시오
- (5) 찜질방 등 고운 다습한 곳에서 보관 , 사용하지 마십시오
- (6) 이불 , 전기장판 , 카펫 위에 올려 좋고 장시간 사용하지 마십시오
- (7) 전원을 켠 상태로 밀폐된 공간에 장시간 보관하지 마십시오
- (8) 전지 단자에 목걸이 , 동전 , 열쇠 , 시계 등 금속 제품이 닿지 않도록 주의 하십시오
- (9) 휴대 기기 , 제조업체가 보증한 리튬 2 차 전지를 사용 하십시오
- (10) 분해 , 압착 , 관통 등의 행위를 하지 마십시오
- (11) 높은 곳에서 떨어뜨리는 등 비정상적 충격을 주지 마십시오
- (12) 60 도 이상의 고온에 노출하지 마십시오
- (13) 습기에 접촉도지 않도록 하십시오

#### Congratulations on your purchase of the GIGABYTE Notebook.

This manual will help you to get started with setting up your notebook. The final product configuration depends on the model at the point of your purchase. GIGABYTE reserves the right to amend without prior notice. For more detailed information, please visit our website at www.gigabyte.com.

## **Using GIGABYTE Notebook for the First Time**

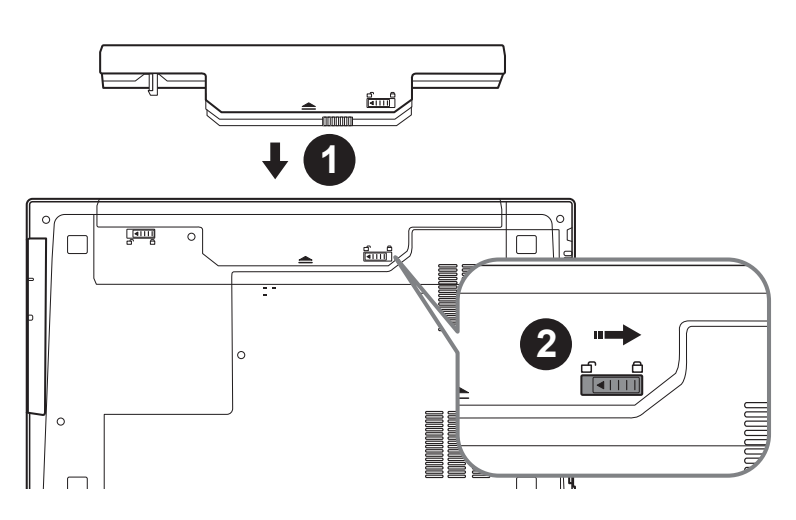

#### **To install the battery please follow these steps:**

- **1** Insert the battery pack into the compartment.
- 2 Remember to slide the switch to the "Lock" position.

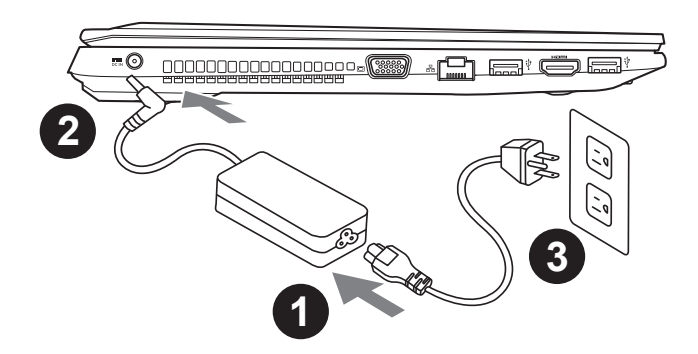

- 1 Connect the the power cord to the AC adapter.
- 2 Connect the AC adapter to the DC-in jack on the right side of the notebook.
- 3 Connect the power cord to the power outlet.

## English 1

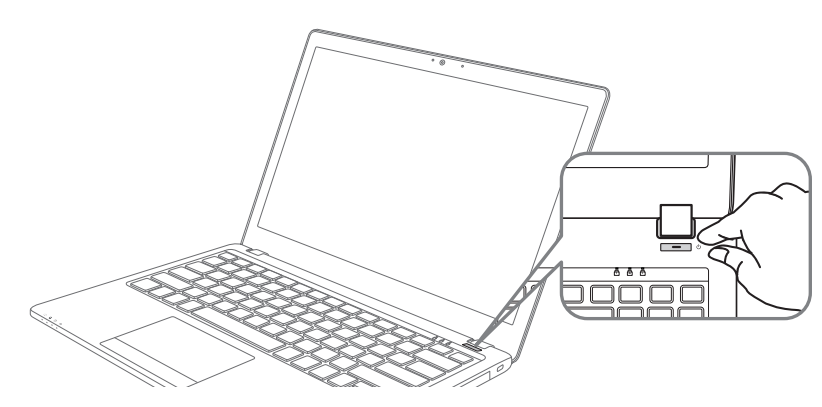

#### **Switching on the Power**

After you turn on the Q25 for the very first time, do not turn it off until the operating system has been configured. Please note that the volume for the audio will not function until Windows® Setup has completed.

#### **Booting Up the Q25 for the First Time**

Depending on your configuration, the Microsoft® Windows® Boot Screen will be the first screen that you will see as the notebook starts up. Follow the on-screen prompts and instructions and enter your personal information to complete the setup of the Windows® Operating System.

English 2

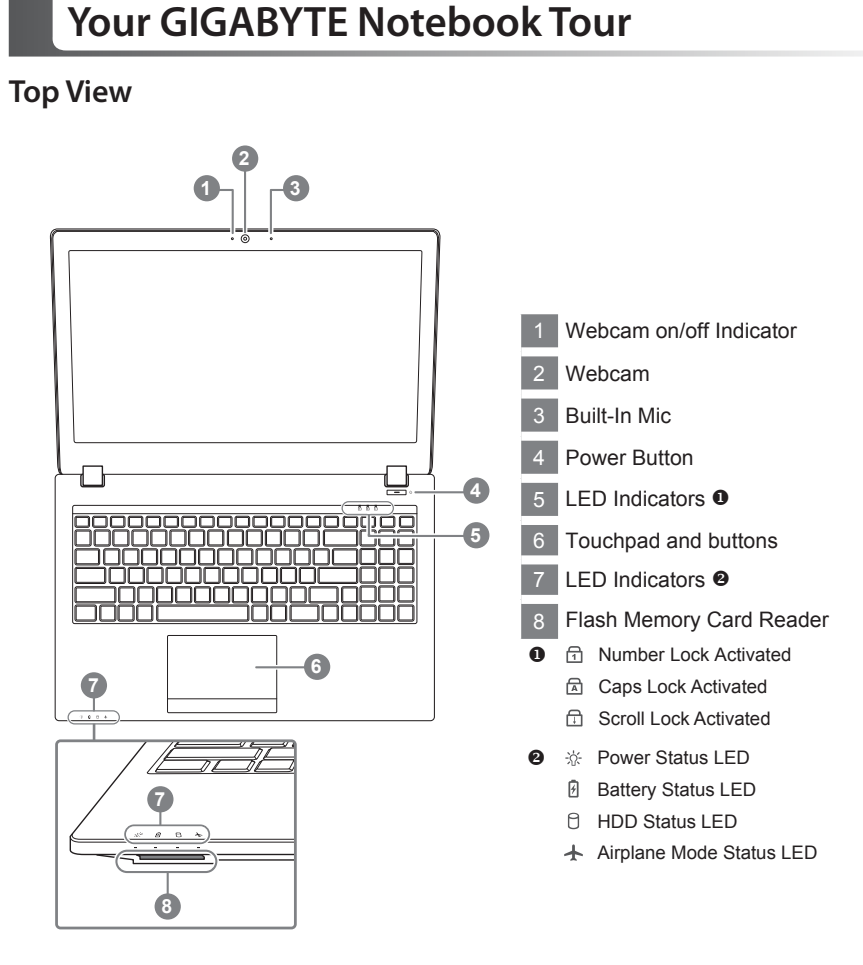

#### **Left View**

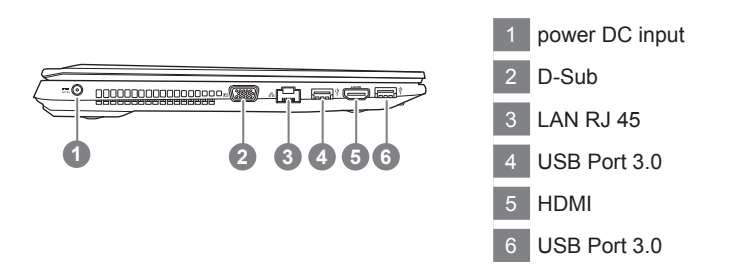

English 4

#### **Right View**

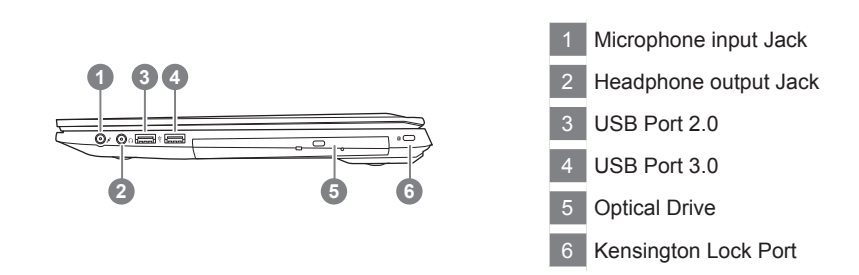

#### **Bottom View**

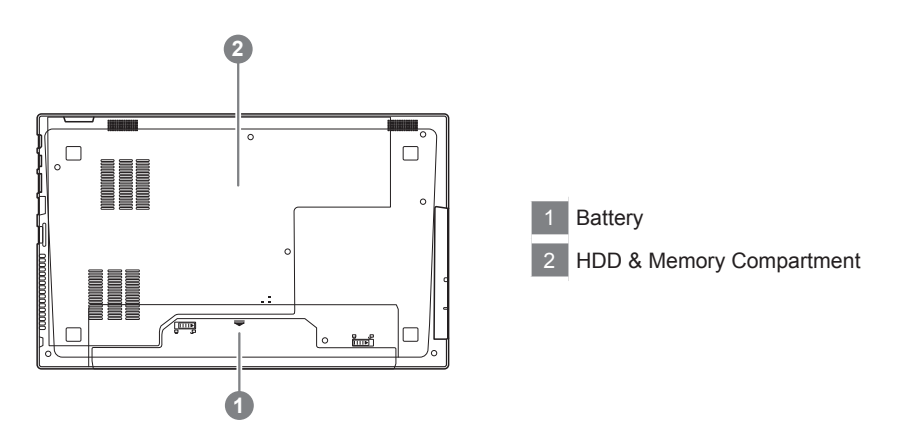

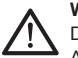

#### **Warning:**

DO NOT remove the built-in lithium battery. For any service needs, please contact your local GIGABYTE Authorized Service Center.

- • Do not install the Notebook PC on a slant or a place prone to vibrations, or avoid using the Notebook PC in that location for a long time.This increases the risk that a malfunction or damage to the product will occur.
- • Do not store and use Notebook PC in direct sunlight or the location where temperatures exceed 112°F (45°C) such as inside a vehicle.There is a danger of Lithium-ion battery expansion and aging.
- • Do not use the Notebook PC in a badly ventilated location such as on bedding, on a pillow or cushion, etc, and do not use it in a location such as room with floor heating as it may cause the computer to overheat.Take care that the Notebook PC vents (on the side or the bottom) are not blocked especially in these environments. If the vents are blocked, it may be dangerous and cause the Notebook PC to overheat.

## **Hotkeys**

The computer employs hotkeys or key combinations to access most of the computer's controls like screen brightness and volume output. To activate hotkeys, press and hold the <Fn> key before pressing the other key in the hotkey combination.

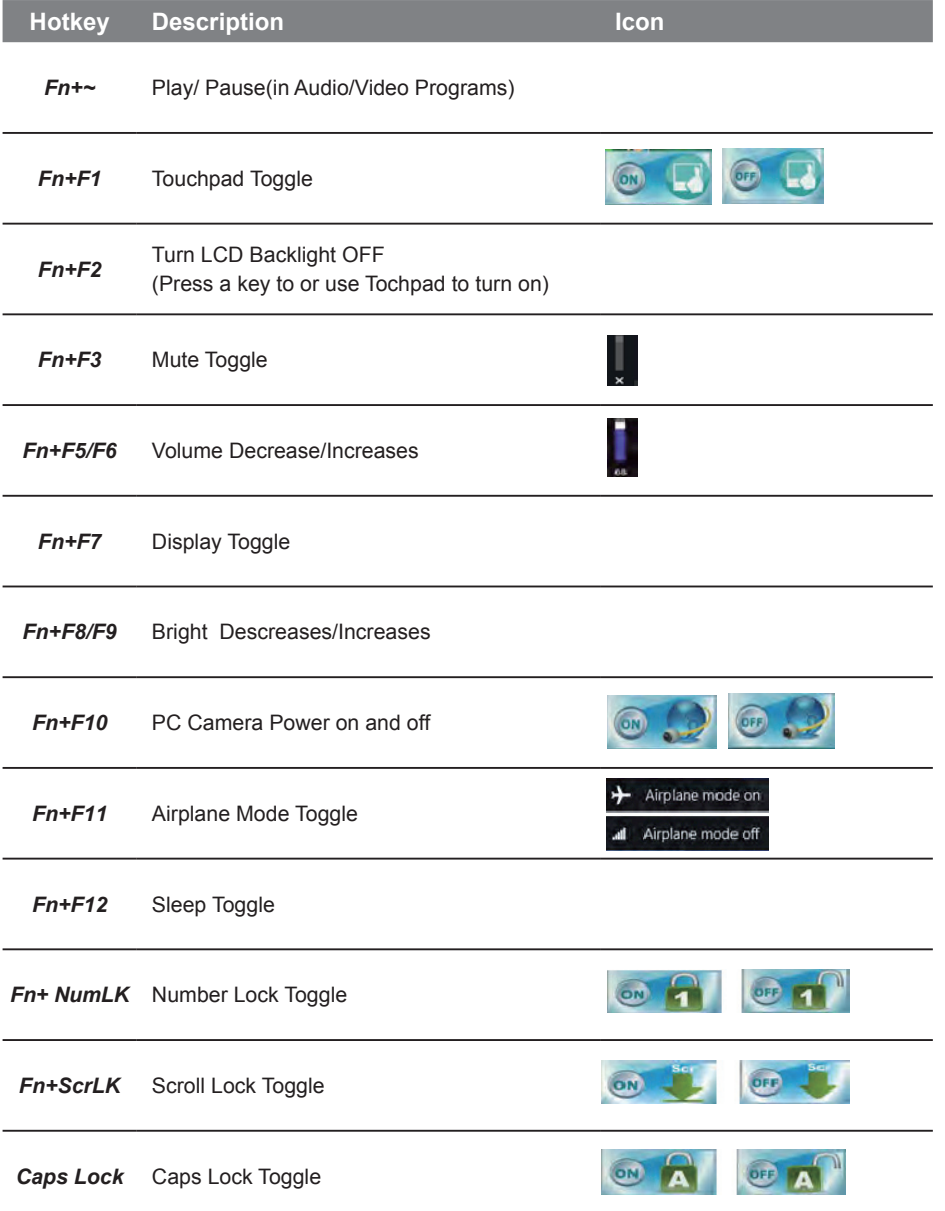

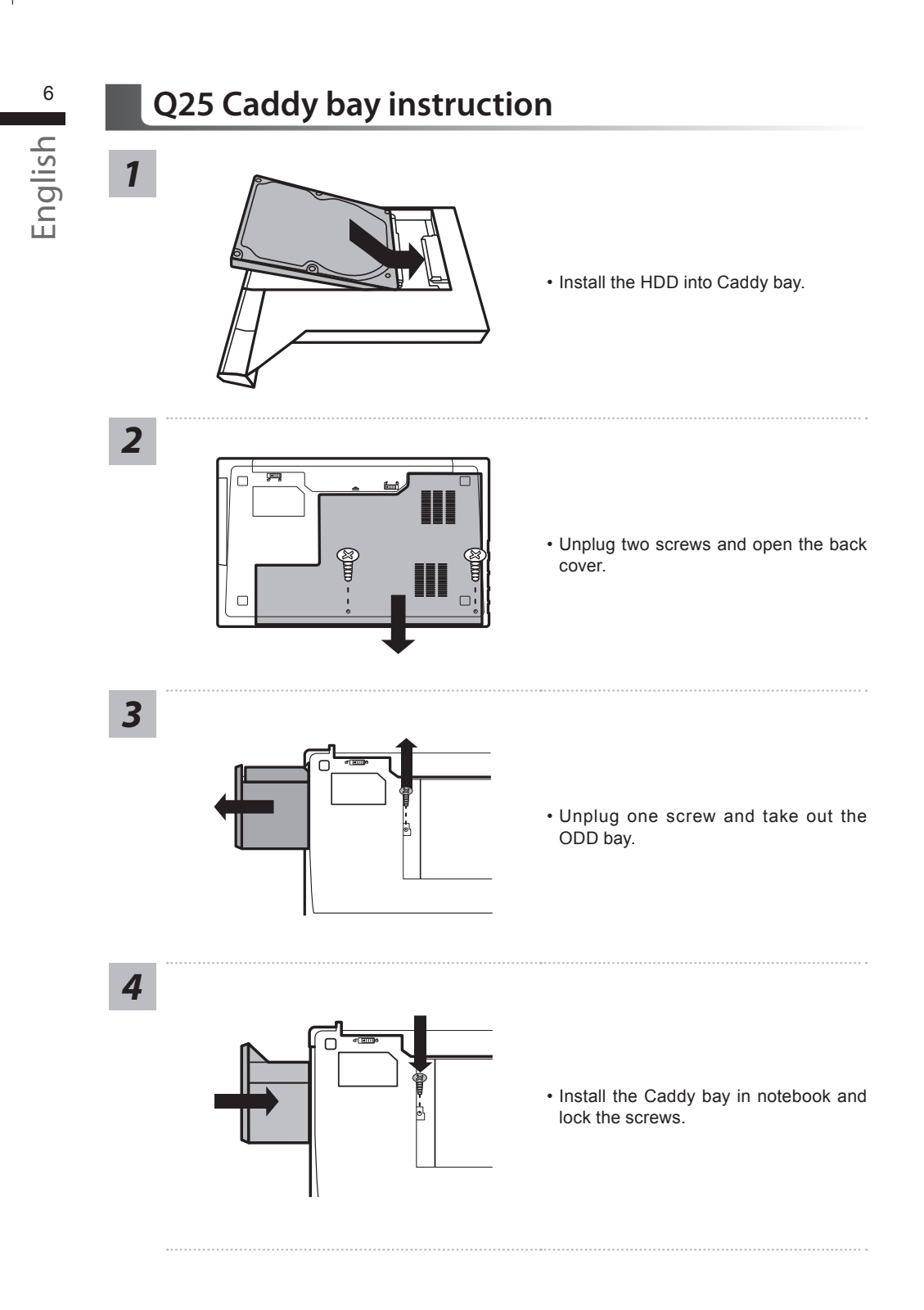

## <sup>6</sup> **Smart USB Backup Guide (Original: Recovery Image USB)**

#### **WARNING**

- You can backup original recovery image through this application in case of losing by device damage.
- You can backup original recovery image to USB disk and restore the system if any storage system replacement with the recovery USB disk.
- Before you restore the system through the recovery USB disk, please make sure that you have already made the backup of your data.
- Please DO NOT shut down or un-plug the system when performing backup through recovery USB disk.

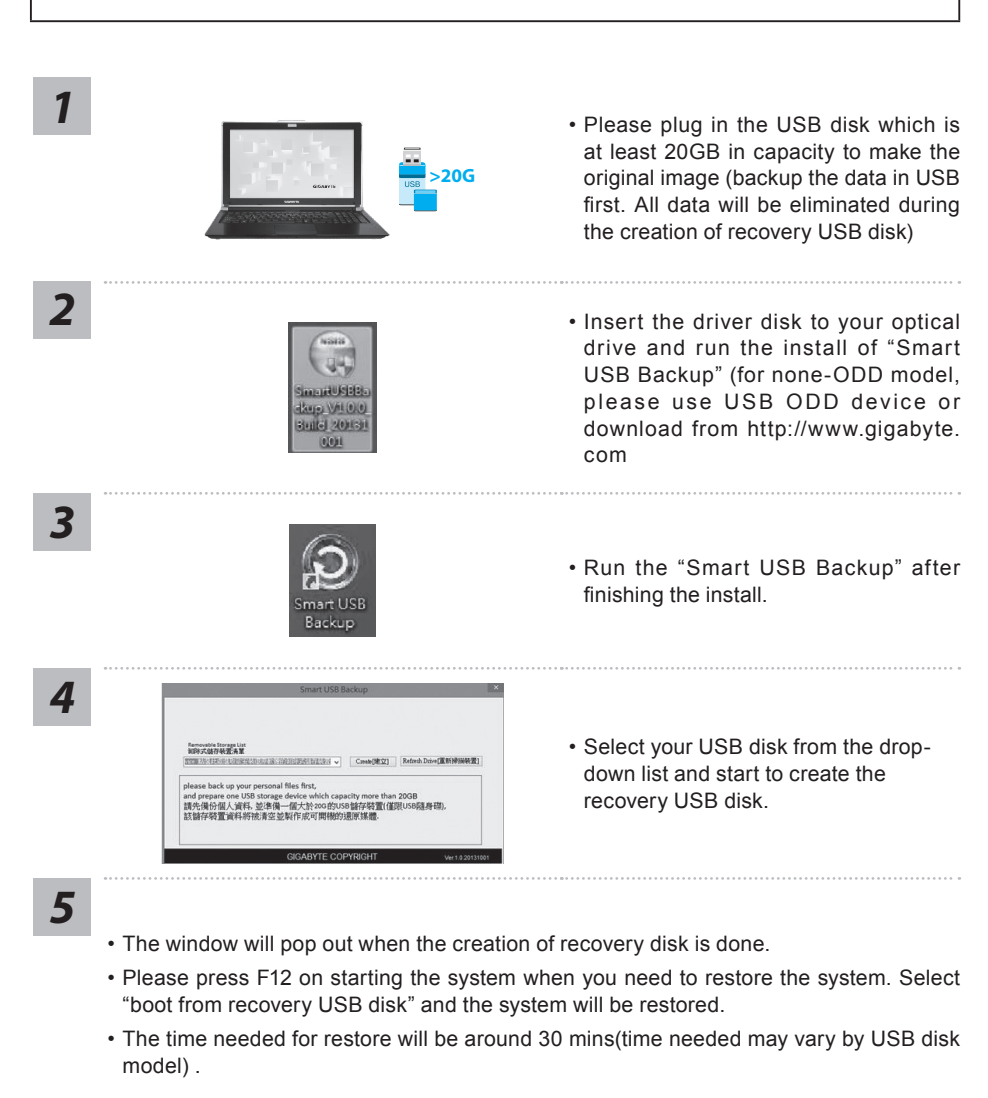

## **Recovery Guide**

English

#### **System Recovery (Restore your laptop operating system)**

When something is going wrong with the laptop operating system, the storage of the laptop has a hidden partition containing a full back up image of the operating system that can be used to restore the system to factory default settings.

#### **Note**

- ˙ If the storage has been switched or the partition deleted, the recovery option will no longer be available and a recovery service will be needed.
- ˙ The recovery function is only available on devices with O/S preinstalled. Devices with DOS do not have the recovery function.

#### **Launch System Recovery**

The system recovery feature is preinstalled before the laptop is shipped from the factory. The option menu allows you to launch the Windows recovery tool to reinstall the operating system to factory default.

The brief introduction below will show you how to start the recovery tool and restore your system.

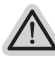

#### **All ready to go**

Make sure your PC is plugged in. This will take a few minutes.

#### **Windows 7 Recovery Guide**

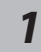

Turn off and restart the laptop.

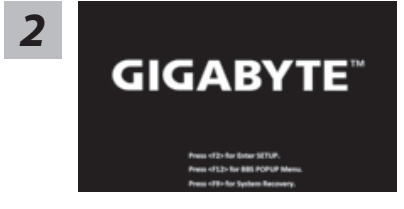

During the laptop turn on process, press and hold F9 key to launch the tool.

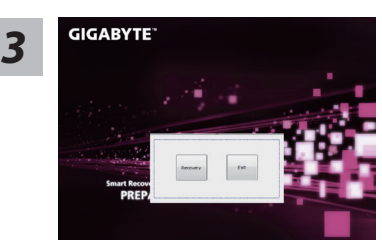

The recovery will be activated and you will see the option buttons on the window. Click on "Recovery" to start it.

#### **Caution**

Once the "Recovery" is selected, your personal data and files will be deleted after the laptop starts restoring, and the operating system will be reset to factory default settings.

8

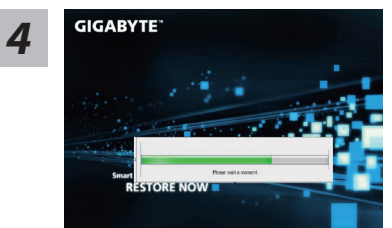

A progress indicator bar will show on the window when the recovery process is running. Please make sure the AC-adapter is plugged in and do not turn off the laptop.

English 9

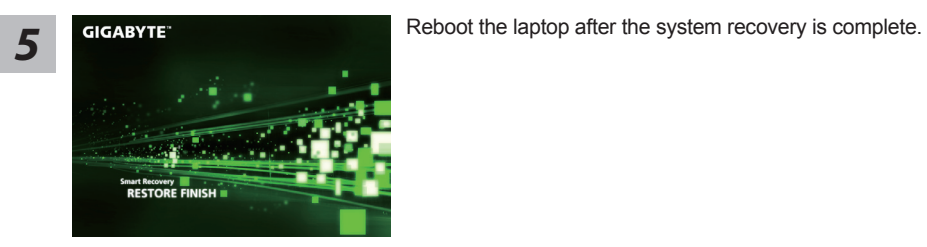

#### **Windows 10 Recovery Guide**

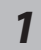

*1* Turn off and restart the laptop.

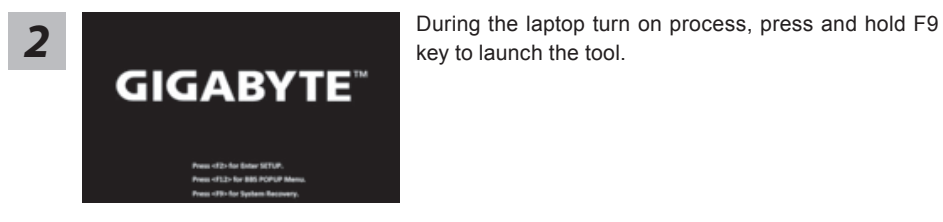

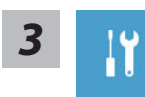

Choose "Troubleshoot" to enter the recovery settings. (Also you can choose "Continue" to exit recovery system and continue to Windows 10 for files or data backup.)

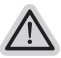

#### **There are two options for system recovery**

˙ **Reset this PC**

You can choose to keep or remove your files and then reinstalls Windows without losing your files.

˙ **GIGABYTE Utility**  Your PC settings will be restored to factory default settings. **Caution: All personal data and files will be lost.**

English 10

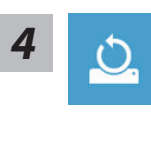

#### ■ Choose "Reset this PC"

#### **Keep my files**

Choose an account to continue.All apps will be removed, and settings will back to pure O/S (without GIGABYTE app), but your personal files will be kept.

#### **Remove everything**

All apps, setting and personal files will be removed.

#### **Just remove my files**

Only personal data and files will be removed, but computer settings will be kept.

#### **Fully clean the drive**

The drive will be completely restored to factory default settings. It takes more time. > [Click on "Reset" to execute recovery function.]

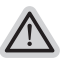

#### **Here are what will happen**

- ˙ All of your personal files and apps will be removed.
- ˙ Your PC settings will be restored to pure O/S (without GIGABYTE app) .

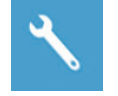

#### ■ Choose "GIGABYTE Utility"

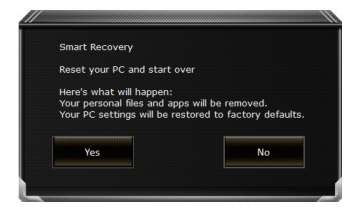

The recovery will be activated and you will see the option buttons on the window. Click on "Yes" to start it.

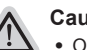

#### **Caution**

- ˙ Once the "Recovery" is selected, your personal data and files will be deleted after the laptop starts restoring, and the operating system will be reset to factory default settings.
- ˙ A progress indicator bar will show on the window when the recovery process is running. Please make sure the AC-adapter is plugged in and do not turn off the laptop.

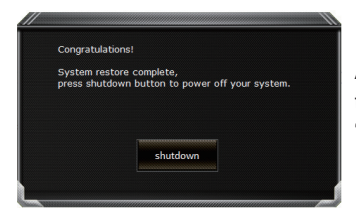

After the system recovery is completed, you will see the option button on the window, please click on "Shutdown".

#### **Advanced options**

**System Restore**

Use a restore point recorded on your PC to restore Windows.

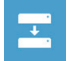

<u>€\</u>

**System Image Recovery** Recover Windows using a specific system image file.

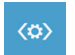

#### **Startup Repair**

Fix problems that keep Windows from loading.

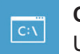

### **Command Prompt**

Use the Command Prompt for advanced trobleshooting.

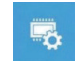

#### **UEFI Firmware Settings** Change settings in your PC's UEFI firmware.

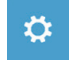

#### **Startup Settings**

Change Windows Startup behavior.

## **Appendix**

#### **Warranty & Service:**

Warranty and service and related information please refer to the warranty card or GIGABYTE service website as the below link:

http://www.gigabyte.com/support-downloads/technical-support.aspx

#### **FAQ:**

FAQ (Frequent Asked Questions) please refer to the below link: http://www.gigabyte.com/support-downloads/faq.aspx

#### **Full User Manual:**

For more user guide and software instruction, please refer to the below link: http://www.gigabyte.com/support-downloads/download-center.aspx

#### 感謝您選擇技嘉Q25筆記型電腦

為協助您順利使用技嘉筆記型電腦,我們特地設計此快速安裝說明。如果您需要更多關於電腦功 能,歡迎上技嘉官方網站 www.gigabyte.tw查詢。產品實際規格以出貨為準,如有異動恕不另行 通知。

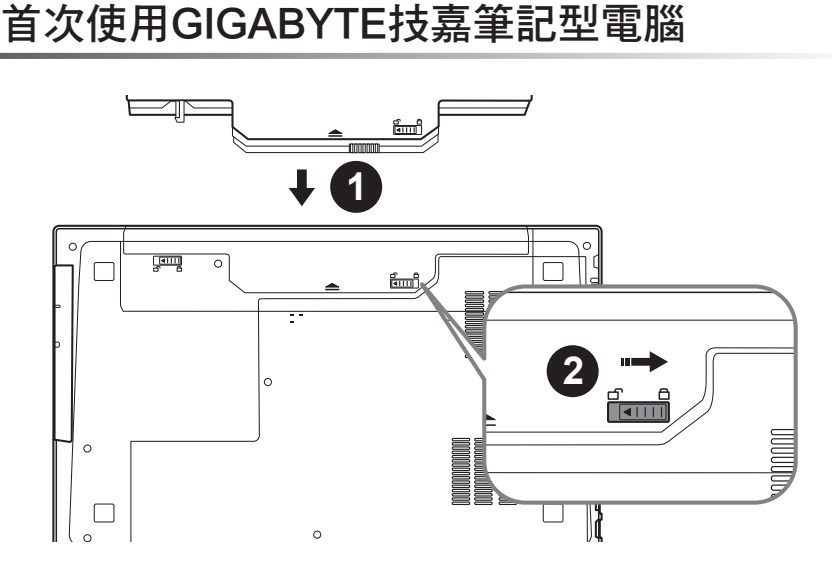

#### 請依下列步驟裝入電池:

1 請先將電池裝妥。

2 接著將卡榫推至LOCK處。

#### 重要

- 第一次啟動筆記型電腦之前,請先確認已經將電源變壓器連接至電腦。
- 找出筆記型電腦的輸入/輸出頻率標籤,並請確認符合電源變壓器上的輸入/輸出頻率資訊。
- 當筆記型電腦在電源變壓器使用模式時,請將電源變壓器靠近插座以便於使用。
- 電源變壓器資訊:輸入電壓: 100-240Vac ,輸入頻率: 50-60Hz ,輸出電壓功率: 19V

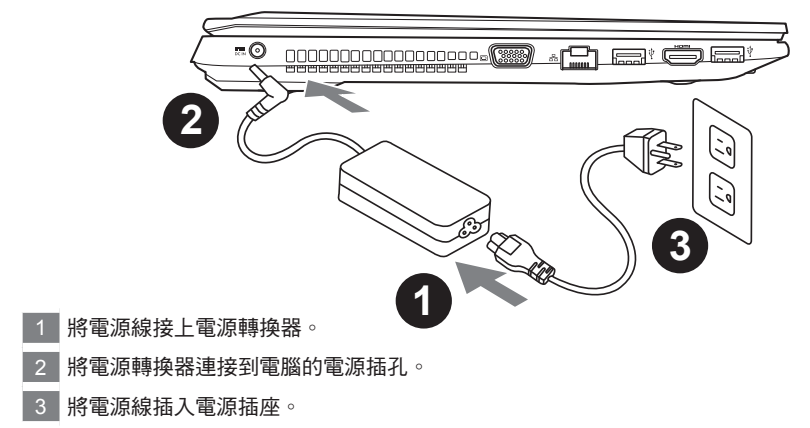

1  $\mathbb{R}^n$ 

繁體中文

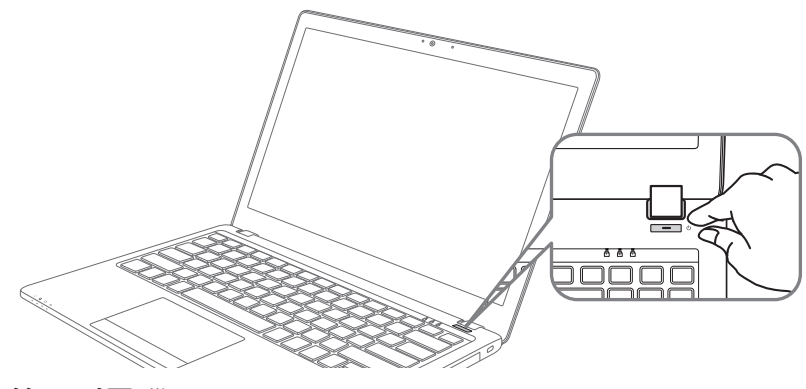

#### 開啟筆記型電腦

電源指示燈會顯示機器是否為通電的狀態。

第一次開機時,在還未完全進入作業系統前請勿強制關機。開啟電源後,直到該作業系統配置完成 前,音量無法設定。

#### 開始第一次使用Q25

根據您的筆記型電腦配置,當您第一次開機,第一個畫面會是微軟Windows啟動畫面,按照該螢幕 上的提示和指示,完成作業系統的配置。當軟體許可條款顯示時,請務必閱讀並同意後再繼續。

・キャット かいしょう しょうかん しゅうしょう かんきょう しゅうしょう かんきょう しょうかん かんきょう しょうかん かんきょう しょうかん かんきょう しょうかん しゅうしょう しゅうしょう しゅうしゅう しゅうしゃ

## **GIGABYTE**技嘉筆記型電腦導覽

- 上視圖

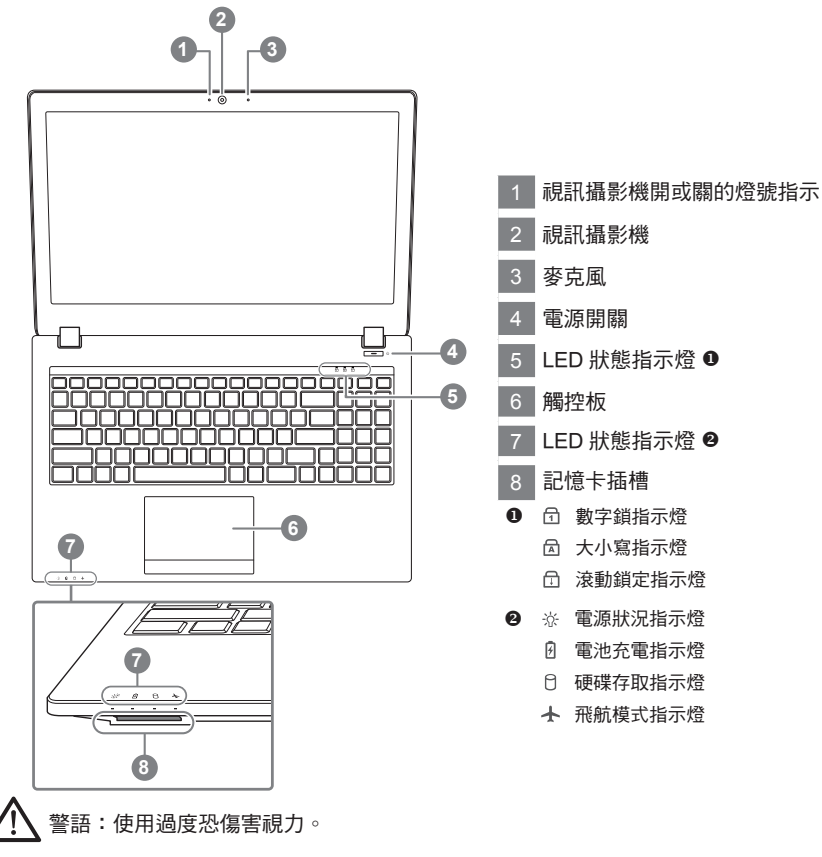

注意事項:

(1)使用30分鐘請休息10分鐘。

(2)2 歲以下幼兒不看螢幕, 2 歲以上每天看螢幕不要超過1小時。

#### 左視圖

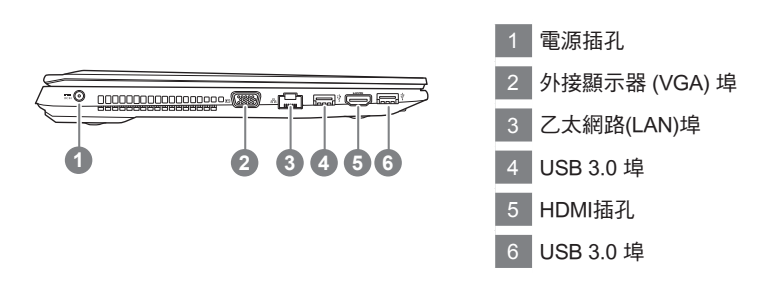

3  $\sim$ 

繁體中文

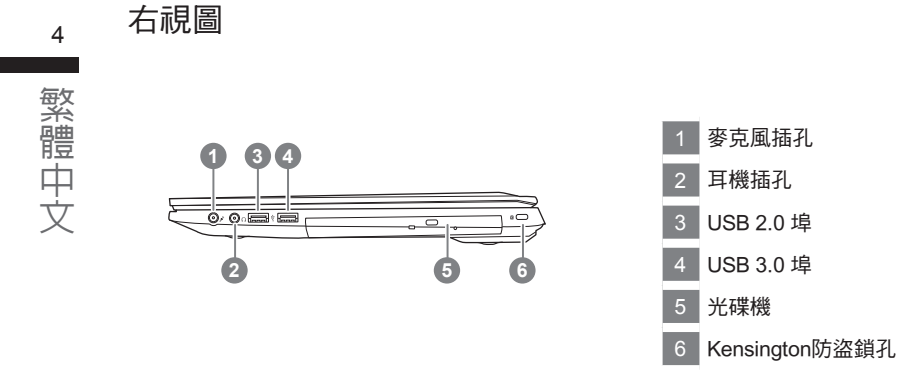

底部圖

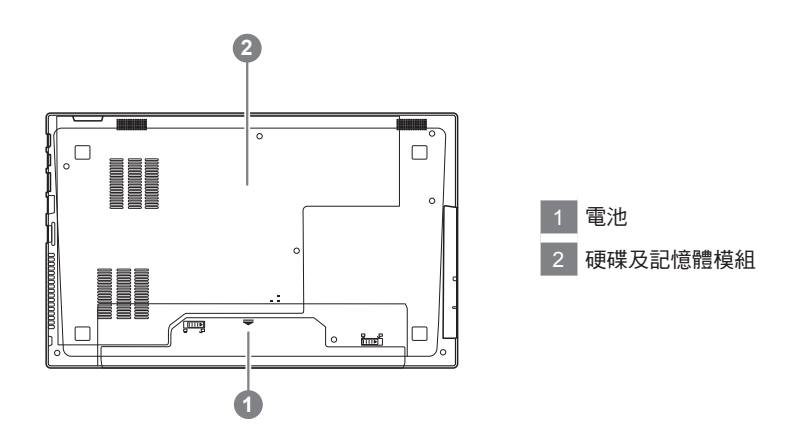

警告: 本機器設備配備的鋰電池為不可拆卸裝置,請交由技嘉授權專業維修服務中心移除裝置中的電池。

- 請不要於斜面上或容易震動的地方使用筆記型電腦,以降低發生故障和產品損壞的風險。
- 請勿置於車內、室內外陽光強烈或高於45度C之儲藏環境, 以免鋰電池發生老化或膨脹等危險。
- 請於通風良好的地方使用此產品。請勿在床上、枕頭等通風不良的地方使用此產品,並且不要在有樓板暖氣的地方使 用,避免導致筆記型電腦過熱。請避免底部和側邊的通風孔阻塞。如果通風孔阻塞,會有損害筆記型電腦或導致內部 過熱的危險。

## 快速鍵

許多電腦的設定例如螢幕亮度、喇叭音量等可利用電腦的快速鍵直接調整。如需使用快速鍵,請依下 表先按住 <Fn> 鍵,再按下 <F1>~<F11> 等按鍵。

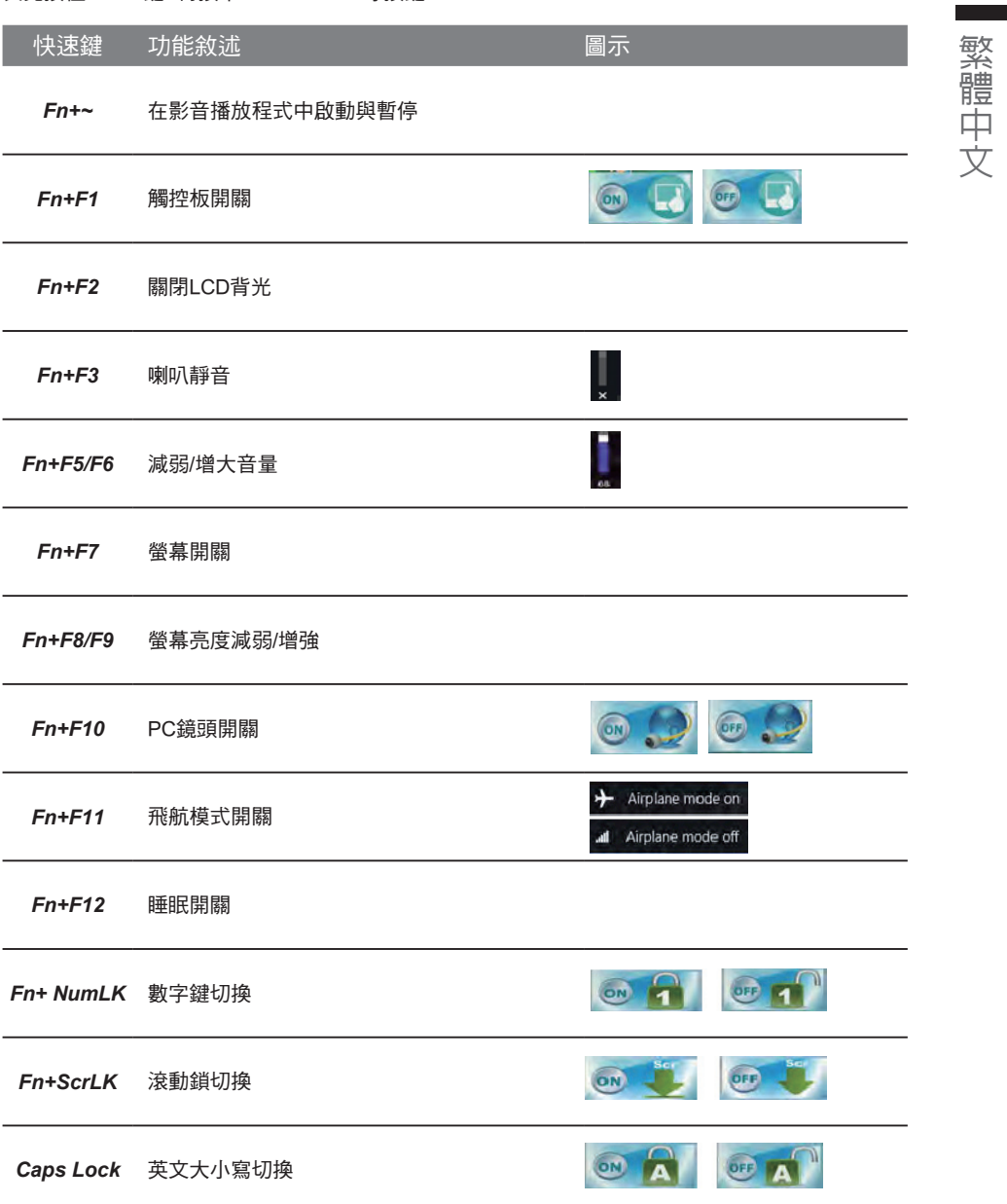

5

## 6 繁體中文 ・キャット かいしょう しょうかん しゅうしょう かんきょう しゅうしょう かんきょう しょうかん かんきょう しょうかん かんきょう しょうかん かんきょう しょうかん しゅうしょう しゅうしょう しゅうしゅう しゅうしゃ

## **Smart USB Backup** 使用說明(原Recovery Image USB)

警告

如果您想更換新的儲存裝置,您可以透過此軟體將原廠還原映像檔備份至 USB 隨身碟,安裝好新的儲存裝

為避免儲存裝置毀損導致原廠的還原映像檔遺失,您可以透過此軟體來備份原廠的還原映像檔

使用本軟體所製作的還原 USB 隨身碟 將系統還原以前,請先做好資料備份,以免資料流失。

置後,再將出廠的預設系統倒回新儲存裝置。

● 利用還原 USB 隨身碟進行系統還原時,請勿移除或關掉電源。 *1* 若要製作原廠映像檔的還原 USB 隨身 碟,請先插入容量至少有 20GB 的 USB **>20G** 隨身碟 ( 請先將 USB 隨身碟裡原有的資 料備份,避免因下述操作造成 USB 隨身 碟裡的資料遺失 ) 2 **2 あたて こくのう こくのう あたり かん 騙動程式光碟,執行安裝"Smart** USB Backup"。(無內建光碟機的機種, 請外接 USB 光碟機;若光碟內沒有軟 market (SSS) Sup Vil (0)(0) 體,請 上 http://www.gigabyte.com 下 **Suite Realish** 載 )。 *3* 安裝完成後,執行桌面上的"Smart USB Backup"。 Backup *4* **Semovable Storage List**<br>初段式储存装置再算 從清單中選取剛剛插入的 USB 隨身碟, 完法出版第二次注册第三次提出は v | Create[建立] Refords Daire(直新神話執筆] 然後選擇建立還原 USB。 and prepare one USB storage device which capacity more than 20GB<br>請先備份個人資料、並準備一個方於2020的1958諸存給置(僅限USB陸身磅)<br>該辦存點置資訊網被清空並製作成可能機的混圖(據體。 *5* 跳出結束視窗後即完成。 若要還原您的系統,請在開機時按 F12,選擇用【USB 隨身碟開機】,【USB 隨身碟】會自動 完成還原您的系統。

還原時間約需 30 分鐘 ( 所需時間會因 USB 隨身碟種類而有所不同 )。

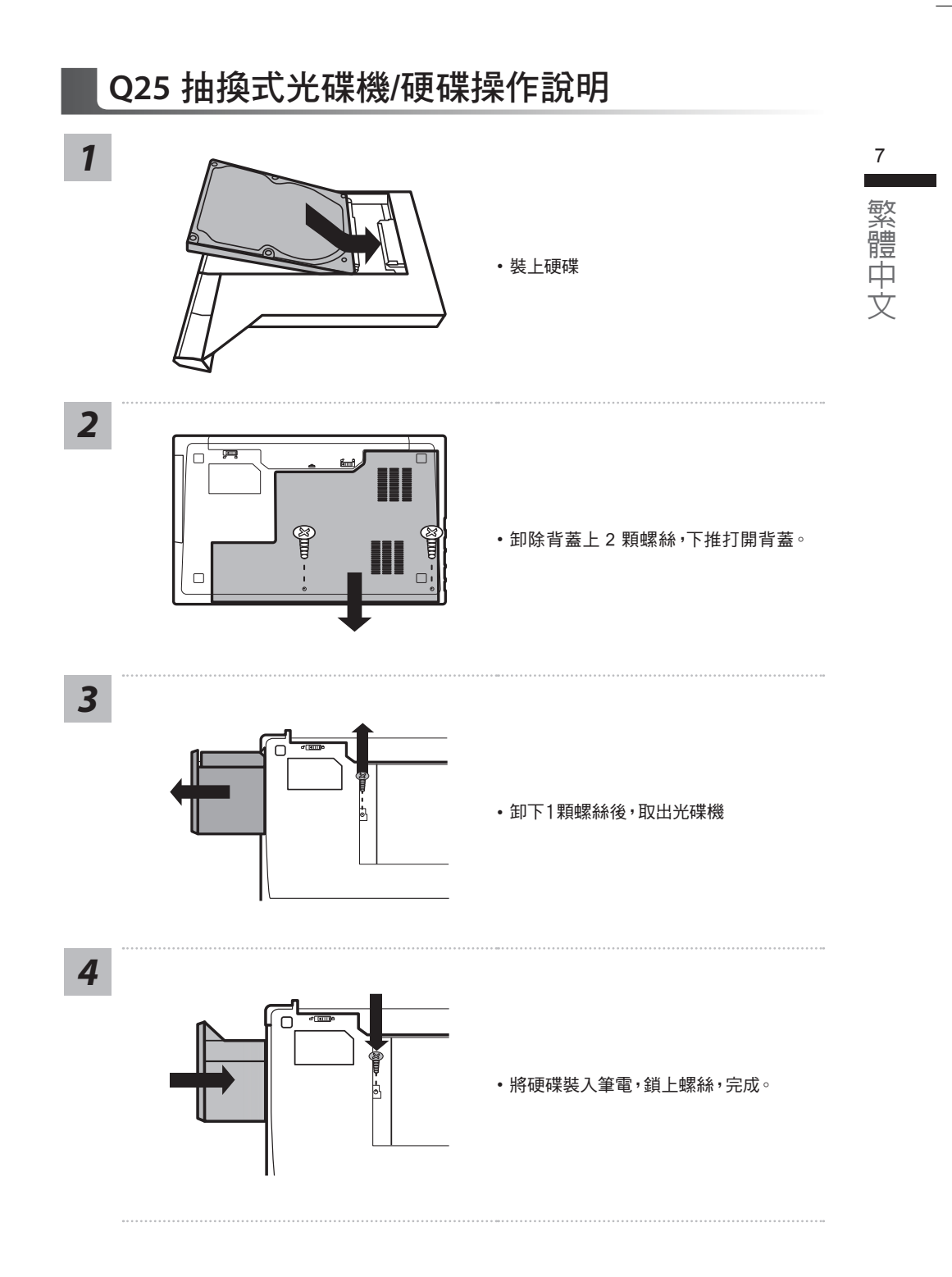

## 系統還原使用說明

8 繁體中文

・キャット かいしょう しょうかん しゅうしょう かんきょう しゅうしょう かんきょう しょうかん かんきょう しょうかん かんきょう しょうかん かんきょう しょうかん しゅうしょう しゅうしょう しゅうしゅう しゅうしゃ

#### 系統還原(修復您的筆記型電腦作業系統)

當作業系統使用上出現不穩定的情況,筆記型電腦原廠出貨的儲存裝置裡有一個隱藏磁區,其內容為 作業系統的完整備份映像檔,可以用來救援系統將儲存裝置裡的作業系統還原到出廠預設值。

#### 注意

• 如果儲存裝置有被更換過或刪除該隱藏磁區,還原功能將無法使用,需送維修中心還原。

˙ 出廠規格為預搭作業系統時才有此還原功能,若是 DOS 銷售則不提供此功能。

#### 啟動系統還原

系統還原功能是筆記型電腦出廠時被預先安裝的。該選項可以啟動 Windows 故障還原工具,重新安 裝作業系統為出廠預設值。

以下為簡要介紹如何啟動還原工具,並開始還原系統。

執行還原前請注意

確認筆記型電腦已接上外接電源,還原系統會花費幾分鐘的時間。

#### Windows 7 系統還原說明

*1*

關機並重新啟動筆記型電腦。

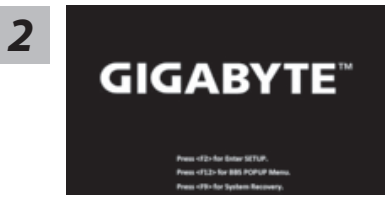

啟動筆記型電腦後,按著 F9 按鍵幾秒鐘以啟動還原 工具。

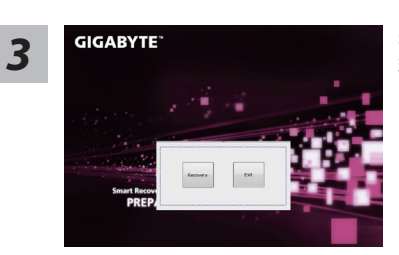

進入還原系統模式,工具列會有還原選項,如您確定要系統 還原,點選"Recovery"執行。

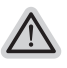

注意

一選擇還原後,所有原本的個人資料與檔案將被刪除, 並還原系統及儲存裝置至出廠預設值。

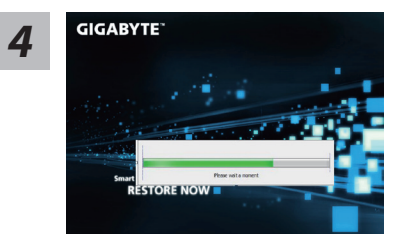

The set of the set of the control of the control of the set of the control of the set of the set of the set of t<br>The set of the set of the set of the set of the set of the set of the set of the set of the set of the set o 壓器確保電力無虞,並請勿關閉電源。

9 **Contract** 繁體中文

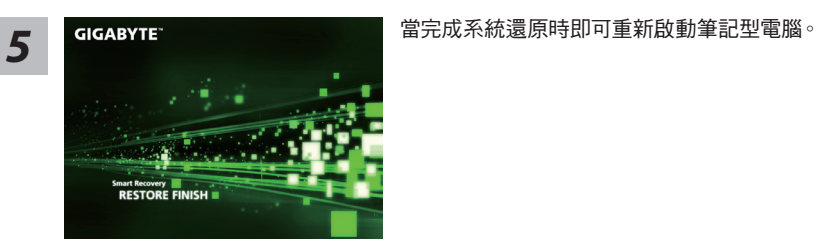

#### Windows 10 系統還原說明

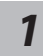

關機並重新啟動筆記型電腦。

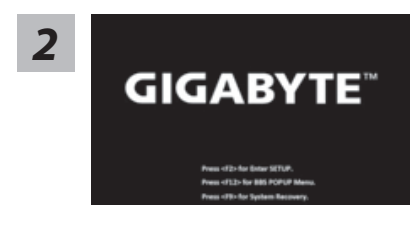

啟動筆記型電腦後,按著 F9 按鍵幾秒鐘以啟動還原 工具。

*3* lY

選擇"Troubleshoot"進入系統還原及進階選項。 (您也可以選擇"Continue"直接進入 Windows 10 作業系統,先行備份個人資料 與檔案再作還原。或選擇"Turn off your PC"關機並重新啟動筆記型電腦。)

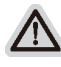

#### 系統還原有兩種方式可供選擇

˙ Reset this PC - 重設電腦設定值 如果電腦因軟體或設定值不佳而不穩定,您可以選擇移除或保留個人檔案,在 重設電腦設定值而不遺失個人檔案。

˙ GIGABYTE Utility - GIGABYTE 應用程式 筆記型電腦的設定值會被還原成出廠預設值。 注意:將會遺失所有的個人資料與檔案。

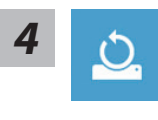

#### ■ Reset this PC - 重設電腦設定值

#### Keep my files - 保留個人檔案

選擇一個使用者帳戶後繼續。所有應用程式會被移除,設定值會還原成單純 的 O/S( 不含 GIGABYTE 應用程式 ),但個人檔案會被保留。

- Remove everything 移除所有項目 所有應用程式、設定值和個人檔案將會被移除。
	- Just remove my files 只移除個人檔案 只移除個人檔案,但保留電腦設定值。
	- Fully clean the drive 完整還原 完整還原儲存裝置至出廠設定值,會花費較長的還原時間。 >【按下"Reset"執行】。

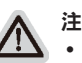

#### 注意事項

- ˙ 您所有的個人檔案與應用程式將會被移除。
- ˙ 所有的電腦設定值將會被還原成單純的 O/S ( 不含 GIGABYTE 應用程式 )。

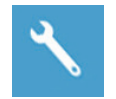

#### ■ GIGABYTE Utility - GIGABYTE 應用程式

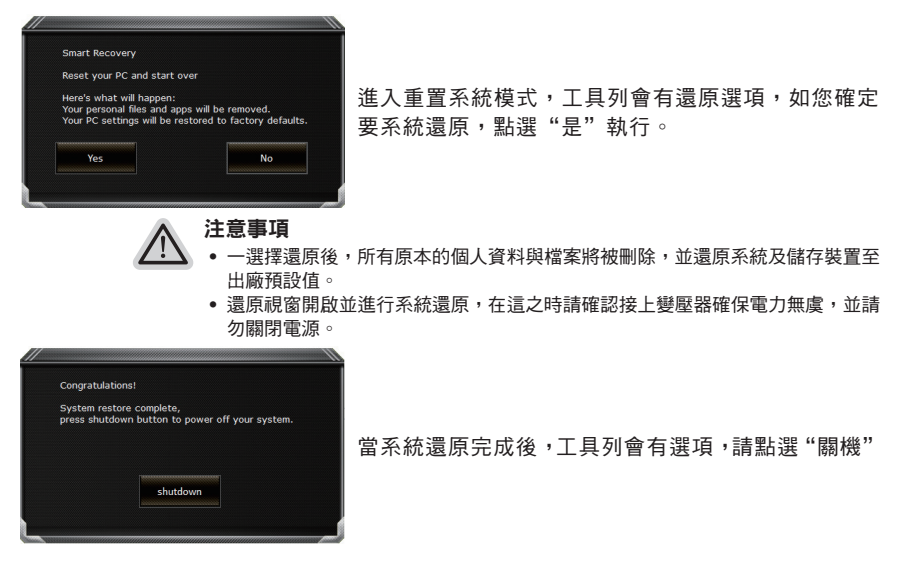

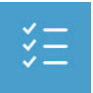

 $\checkmark$   $\Box$  **Advanced options 其它或進階選項** 更多系統還原的進階設定。

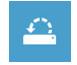

System Restore 系統還原 選擇系統還原的記錄時間,將系統還原至該時間點。

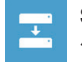

System Image Recovery 系統備份還原 使用之前備份的系統備份資料還原 Windows 系統。

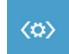

Startup Repair 啟動修復程序 修復及解決 Windows 系統問題。

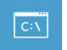

Command Prompt 命令提示字元 使用命令字元集執行進階的疑難排解。

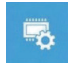

UEFI Firmware SettingsUEFI BIOS 設定 重新啟動,變更 UEFI BIOS 設定值。

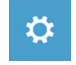

Startup Settings 啟動設置 變更 Windows 啟動設定。

## 附錄

## $12$  ■ 保固及客服資訊 :

相關保固條款及客服資訊請參考隨貨所附之保固保證書,或參考技嘉技術服務區網站。 http://www.gigabyte.tw/support-downloads/technical-support.aspx

#### FAQ :

相關常見問題請參考技嘉常見問題網站。

http://www.gigabyte.tw/support-downloads/faq.aspx

#### ■ 完整使用說明書:

詳細筆電使用說明與軟體操作說明,請至技嘉 Download-Center 下載電子說明書。 http://www.gigabyte.com/support-downloads/download-center.aspx

#### 기가바이트 노트북을 구매 하신 것을 축하 드립니다.

이 설명서는 당신이 새로 구매한 노트북을 처음 세팅 하는데 도움을 줄 것입니다. 마지막 제품 의 스펙은 당신의 구매 시점에 따라 다를 수 있습니다. 이는 기가바이트가 사 전 서면의 통보 없 이 변경할 수 있는 권리를 가지고 있습니다. 보다 더 자세한 정보가 필요 하시면 저의 웹사이트 www.gigabyte.com. 을 방문 하십시오.

## **기가바이트 노트북 처음 으로 사용 하기**

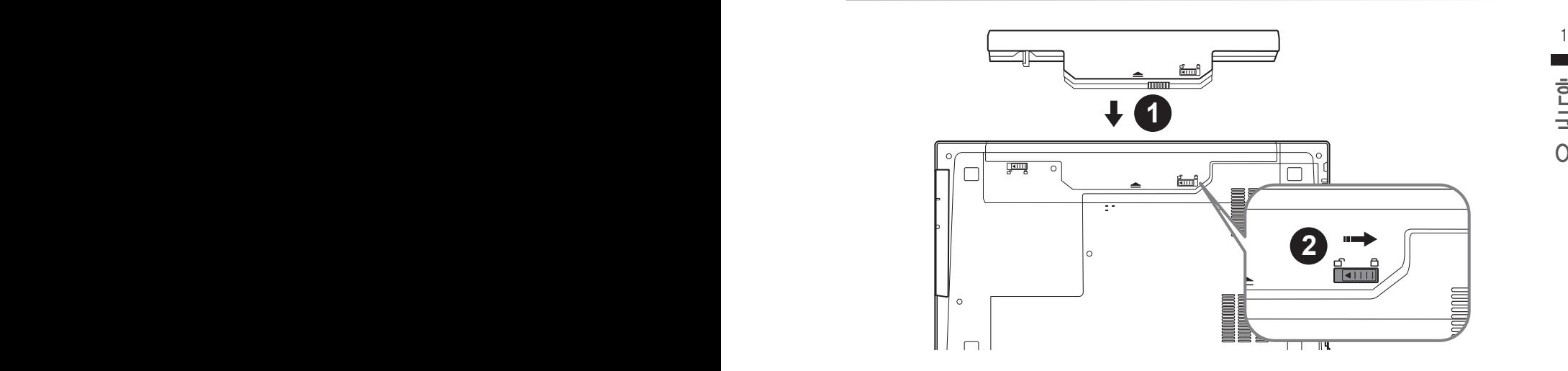

#### **배터리 연결시 다음과 같은 설명을 참고 하십시오:**

 $1$  배터리 팩을 배터리 삽입구로 넣으십시오.

2 스위치를 잠김 위치까지 미는 것을 기억 하십시오.

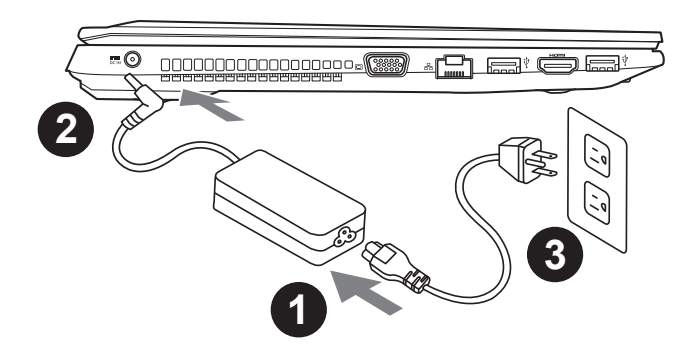

- 1 파워코드를 AC 아답터에 연결 하십시오
- 2 AC 아답터를 노트북 오른쪽의 DC-In 잭에 연결 하십시오
- 3 파워코드를 파워 아울렛에 연결 하십시오

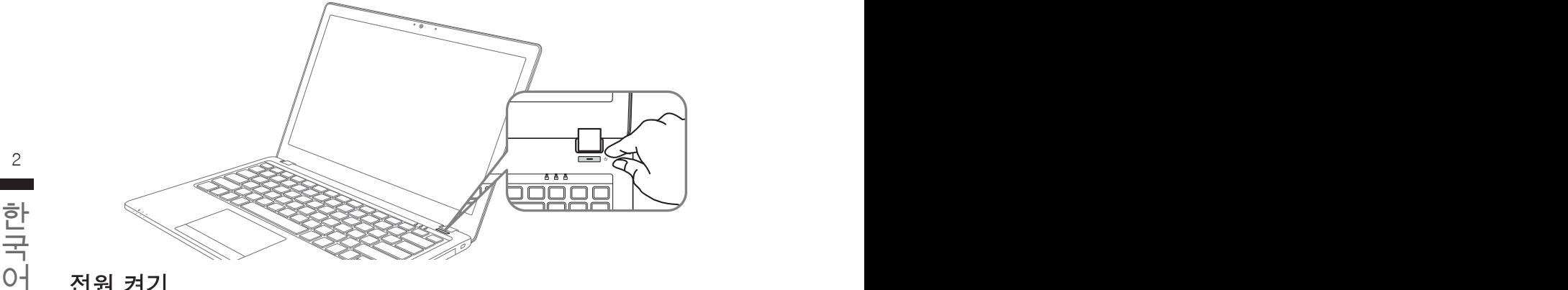

## Ξ

#### 전원 켜기

처음 Q25 노트북을 켤시, 운영체제가 모두 셋팅 될 때까지 전원을 끄지 마십시오. 윈도우 셋업이 모두 마치기 전에 오디오는 작동을 하지 않을 수 있습니다.

#### 처음으로 Q25 부팅 하기

당신의 환경 설정에 따라, 당신의 노트북의 시작 시 마이크로소프트 윈도우 부트 스크린은 당신의 처음 스크린 일 것 입니다. 스크린상의 자시에 따라 개인정보를 입력하여 윈도우 운영체제 셋업을 마치십시오.

## **기가바이트 노트북 투어**

정면도

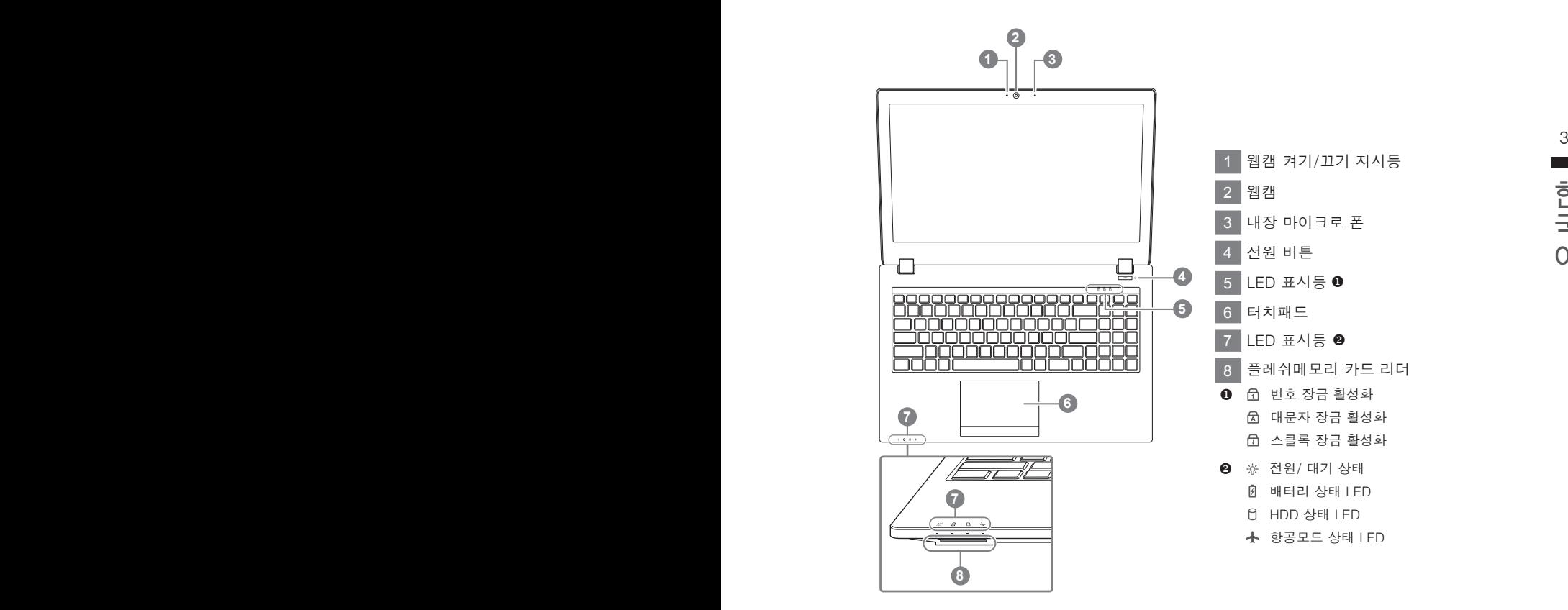

# **The Co**

#### 좌측면도

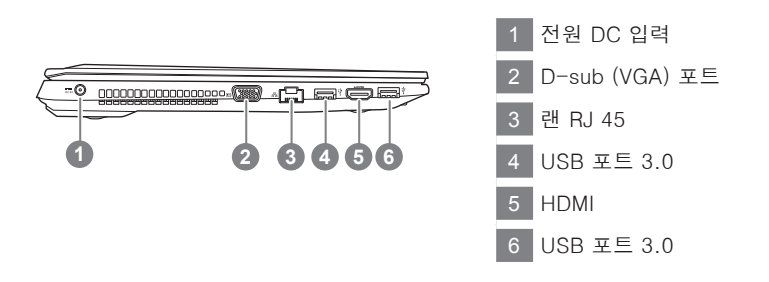

#### 우측면도

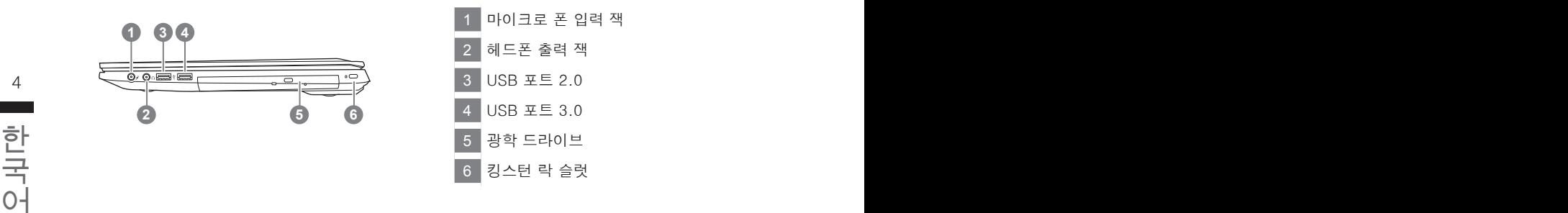

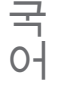

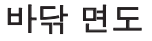

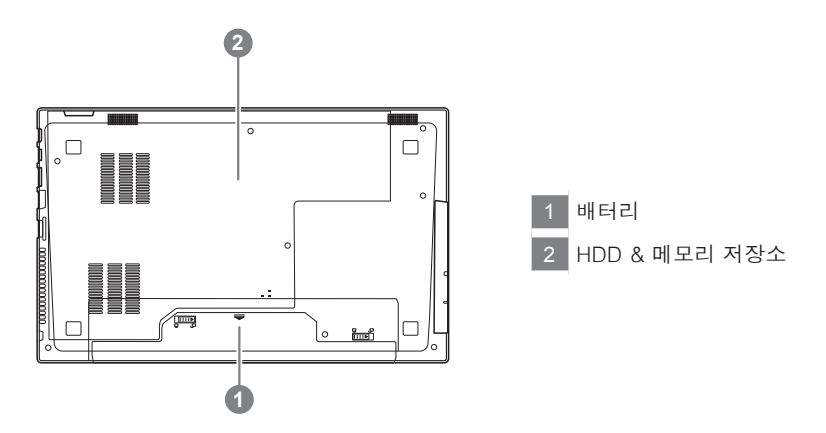

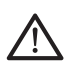

경고 : 어떤 서비스 목적이라도 리튬배터리를 제거하지 마십시오. 각 지역 지정된 공식 기가바이트 서비스 센터에 연락 하십시오.

- 노트북을 경사가 진 곳이나 진동이 있는 부분에서 설치를 하시거나 장시간 사용을 삼가 하십시오. 이는 제품의 이상이나 문제를 야기 시킬 수 있습니다.
- 태양 직사광선에서의 사용이나 노출 혹은 자동차와 같이 실내 온도가 112°F (45°C)이상의 곳에서는 사용을 피하십시오. 이는 리 튬 배터리의 폭발이나 수명 단축을 여기 시킬 수 있습니다.
- • 침대, 쿠션, 베게 밑과 같이 통풍이 좋지 않거나 밀폐된 공간에서의 사용을 금하십시오. 또한 바닥이 따듯한 온돌 등에서의 사용 은 노트북의 과열을 초래 하야 기능이상이나 사용상의 문제를 야기 시킬 수22 있습니다.

## **핫키**

이 컴퓨터는 핫키 또는 조합 키 기능을 채택 하여 화면 밝기 그리고 음성 출력과 같은 대부분의 컴 퓨터 제어에 접근 합니다.

핫키를 활성화 하기 위하여, 조합의 다른 키를 누르기 전에<Fn> 키를 누르고 계십시오.

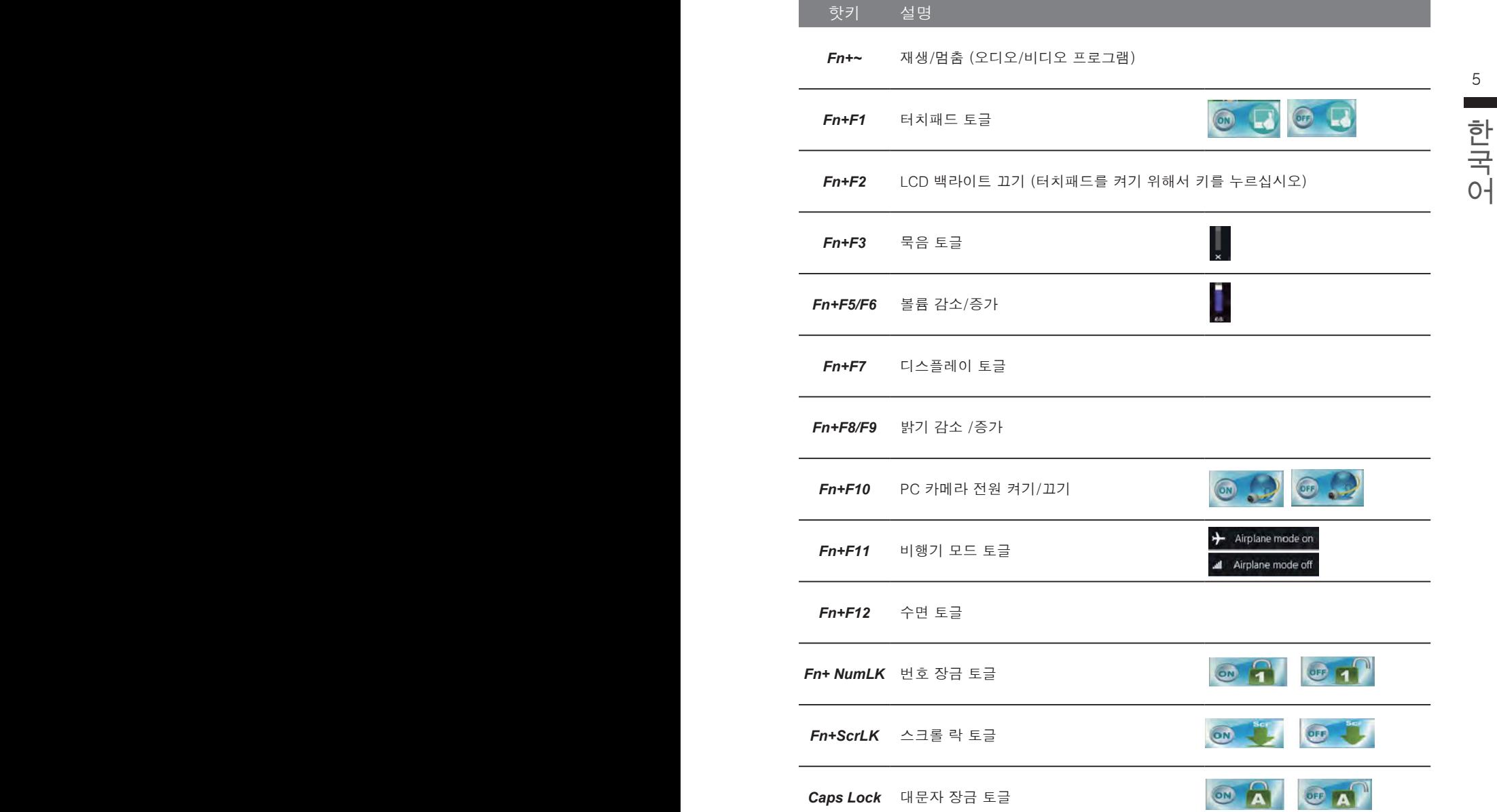

## **스마트 USB 백업 안내 (USB 장치를 이용하는 경우 )**

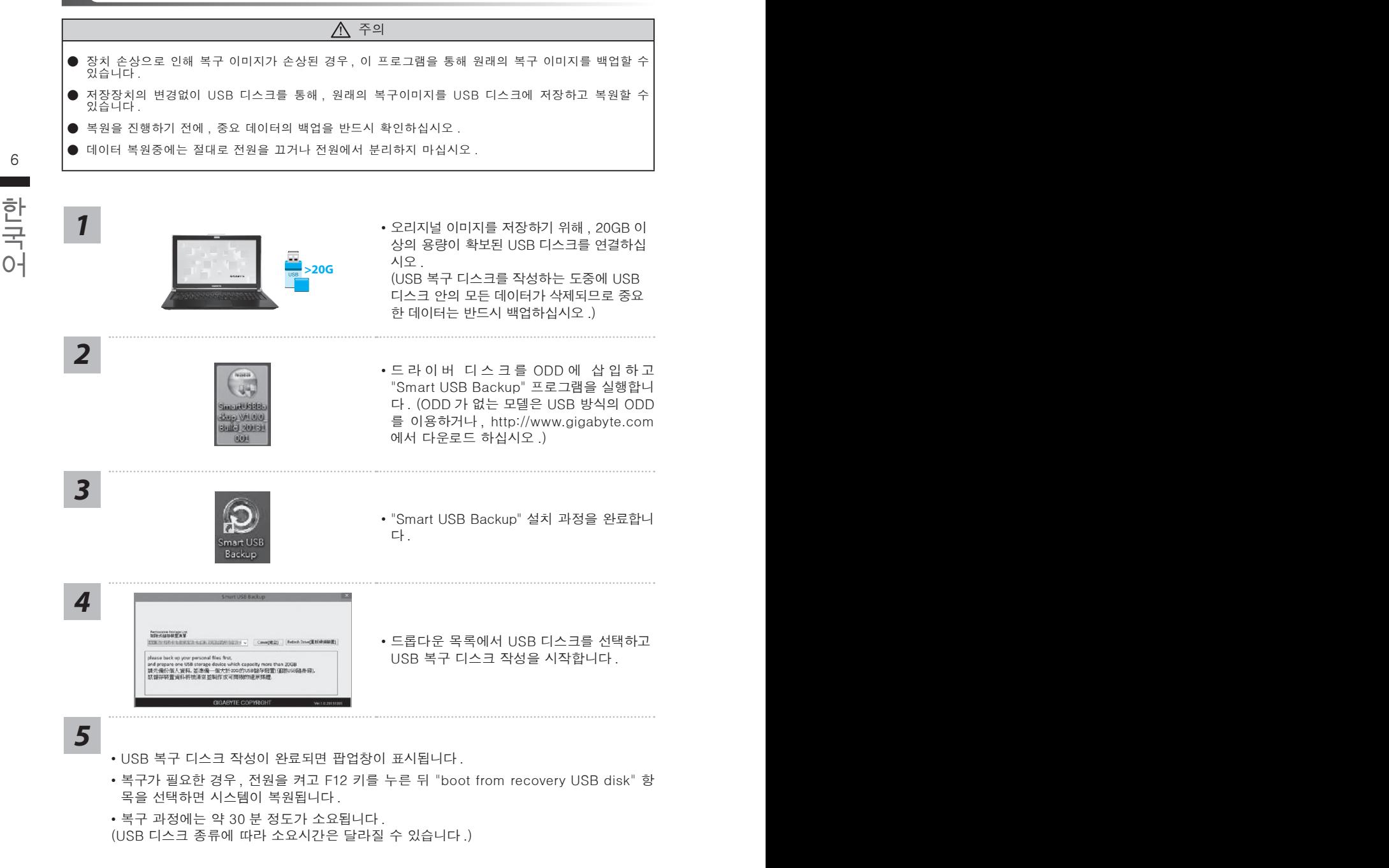

a a

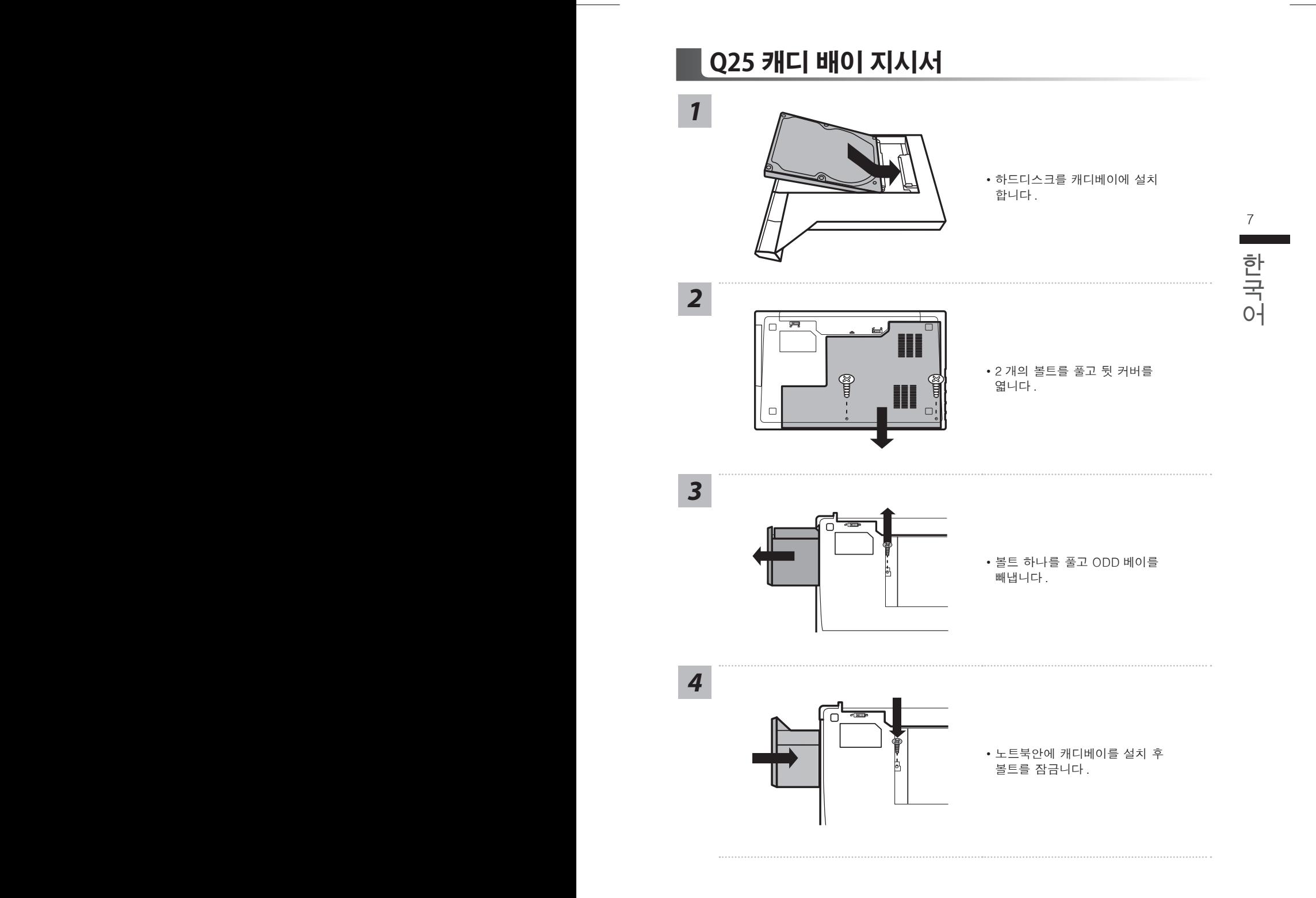

**복원 가이드** 

#### **시스템복원 ( 당신의 노트북의 운영체제를 복원 )**

노트북운영체제에 무엇인가 이상이 생겼을시 , 노트북의 숭겨진 파티션에 저장되어 있는 운영체 제 복원기능을 통해 노트북을 공장출시상태의 세팅으로 복원을 시킬 수 있습니다 .

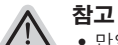

- ˙만일 저장장치가 켜지거나 교환되거나 파티션이 삭제가 되면 복원선택사항은 더 이상 이용 할 수 없읍니다 .
- $8$   $\overline{ }$   $\overline{ }$  • 복원 기능은 운영체제가 기본 내장되어 있는 노트북에서만 가능하며 , 운영체제가 저장되어 있지 않은 노트북을 구매 하셨을 경우 복원 기능은 불가능 합니다 .

#### **시스템 복원장치 실행하기**

국국 2012년 2월 도구 를 실행하여 운영체제를 공장세팅모드로 복원을 시킬 수 있습니다 .<br>국국 2014년 아래의 간단한 설명을 통해 어떻게 운영체제 복원을 실행 할 수 있는지 보여줄 것입니다 .<br>이 2014년 2월 2014년 2월 2014년 1월 2014년 1월 2014년 1월 2014년 1월 2014년 2014년 2014년 2014년 2014년 2014년 2014년 2014년 2014년 시스템 복원장치는 노트북이 공장에서 출하하기 전에 이미 설치되어 있으며 , 선택메뉴를 통해 윈도우 복원 도구 를 실행하여 운영체제를 공장세팅모드로 복원을 시킬 수 있습니다 . 아래의 간단한 설명을 통해 어떻게 운영체제 복원을 실행 할 수 있는지 보여줄 것입니다 .

**준비**

PC 가 전원에 연결된것을 확인 부탁드리며 , 몇분이 소요 될 수 있습니다 .

**윈도우 7 복원가이드**

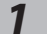

노트북을 껐다 다시 켭니다 .

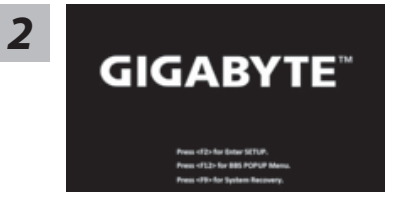

노트북이 부팅을 시작할시 F9 키를 눌러 도구를 실행 하십시오 .

*3*

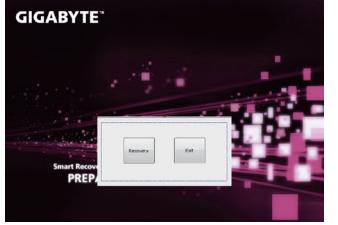

복원은 실행 될 것이며 , 복원 관련 옵션버튼을 보게 될 것입니다 . "복원"을 클릭하여 실행 하십시오 .

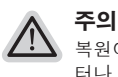

복원이 선택된 후 복원이 실행되면 당신의 개인데이 터나 파일은 삭제 될 것이며 운영체제는 공장출고 세 팅 상태로 복원 될 것 입니다 .

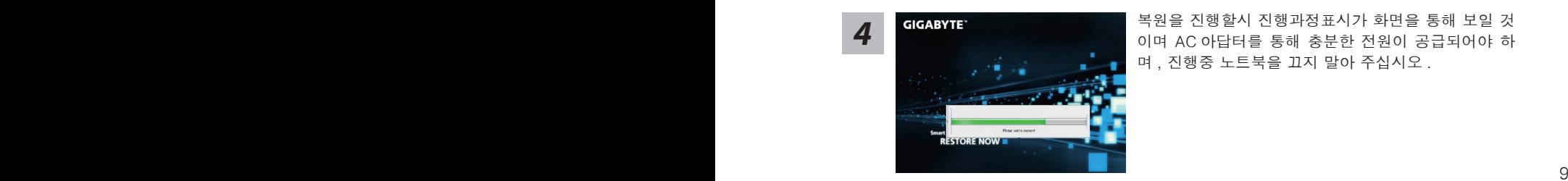

*4* 복원을 진행할시 진행과정표시가 화면을 통해 보일 <sup>것</sup> 이며 AC 아답터를 통해 충분한 전원이 공급되어야 하 며 , 진행중 노트북을 끄지 말아 주십시오 .

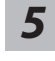

 $\mathcal{L}(\mathcal{A})$ 

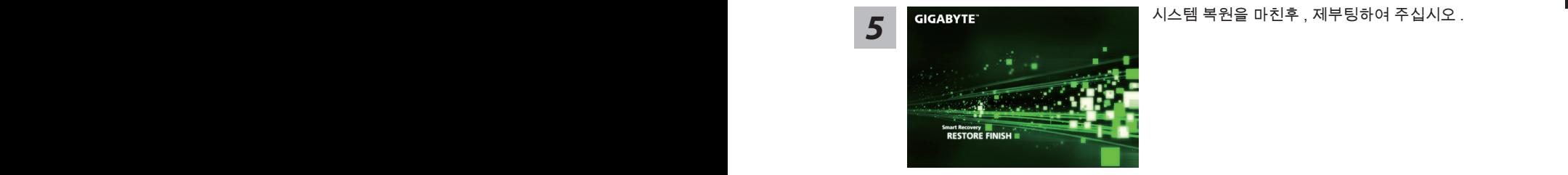

#### **윈도우 10 복원 가이드**

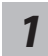

전원끈 후 노트북 재 부팅 하기

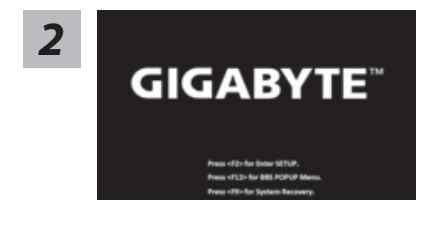

노트북이 부팅을 시작 할 시 F9 키를 눌러 도구를 실행 하십시오 .

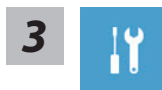

" Troubleshot" 을 선택하여 복원 세팅으로 진입 하십시요 . ("Continue" 를 선 택하여 복원 시스템에서 나기기를 할 수 있으며 , 윈도우 10 파일 데이터 백업 으로 진행 할 수 있습니다 .)

**시스템 복원 리셋을 하기 위해서는 2 가지 선택사항이 있습니다 .** 

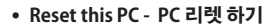

사용자는 파일을 제거 혹은 지우지 않은 상태에서 윈도우를 재 설치 가능 합니다 .

˙ **GIGABYTE Utility - 기가바이트 유틸리티** 이 선택사항은 당신의 PC 를 공장출시 규격으로 재 세팅 될것이며 , 모든 데이터와 파일은 잃게 될것입니다 .

**"PC 리셋하기" 선택**

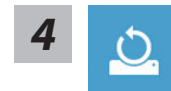

#### **Reset this PC - "PC 리셋하기" 선택**

**Keep my files 나의 파일 보존하기** 

계정을 선택하여 계속 하십시오 .

모든 어플은 제거 될 것이며, 운영체제는 초기 값으로 재 설정 됩니다. (기 가비이트 어플 제외 ), 그러나 개인적인 파일은 보존 될 것입니다 .)

 $\blacktriangleright$  Remove everything 모든 것을  $\blacktriangleright$  10 **Remove everything 모든 것을**  모든 어플 , 세팅 , 파일은 제거 되지만 컴퓨터 세팅은 유지 될 것입니다 .

#### **Just remove my files - 파일만 제거 하기**

한국어 한국어 오직 데이터와 파일만 삭제 될 것입니다 . 그러나 컴퓨터 세팅은 유지 될 것입니다 .

**Fully clean the drive - 드라이브 청소하기** 

드라이브는 완전히 재 복원 될 것이며 , 당신의 노트북은 순수 운영체제 값이 됩니다 . ( 기가바이트 어플 제외 )

#### **앞으로 진행될**

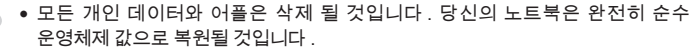

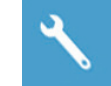

**GIGABYTE Utility - "기가바이트 유틸리티" 선택하기** 

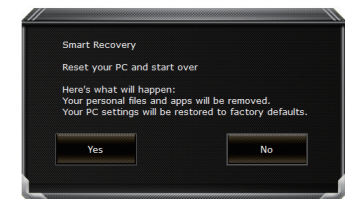

복원이 활성화 될 것이며 , 화면의 "YES"를 선택하여 시작 합니다 .

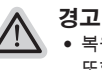

● 복원이 선택이 되면 , 복원 후에는 모든 개인 데이트와 파일은 제거 될 것입니다 . 또한 운영체제는 공장도 값으로 재 설정 됩니다 . 진행상태를 나타내는 표시 바가 표시 될 것입니다 .

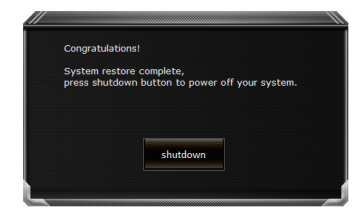

시스템 복원이 완료가 되면 , 윈도우 창의 "전원 끄기" 버튼이 나오면 선택을 하십시오 .

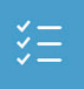

#### **■ Advanced options 고급 선택사항**

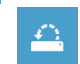

**System Restore 시스템복원** 당신의 PC 에 저장된 기록 시점을 사용 합니다 .

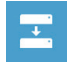

■ 20 Decembra - Decembra - Decembra - Decembra - Decembra - Decembra - Decembra - Decembra - Decembra - Decemb<br>■ 특정 시스테 이미지를 사용하여 윈도우를 복원 합니다 . **System Image Recovery 시스템 이미지 복원**

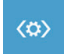

한 인도우의 로딩 문제시 문제를 해결 합니다 .<br>The Maria of Promos Research<br>The Maria of Promos Research Promos Research Andreas Research Promos Research Promos Research Promos Research<br>The Maria of Promos Research Promos Research Promos Res **Startup Repair 시작 리페어**  윈도우의 로딩 문제시 문제를 해결 합니다 .

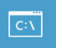

**Command Promp 명령 실행** 명령 실행을 통해서 고급 트러블 슈팅 을 사용 합니다 .

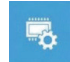

**UEFI Firmware Settings UEFI BIOS UEFI 펌웨어 세팅** 당신의 PC 에서 UEFI 펌웨어을 변경 합니다 .

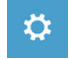

**Startup Setting 시작 세팅** 윈도우의 시작 행동을 변경합니다 .

## **부록**

#### ■ 보증 &서비스 :

보증 , 서비스 그리고 이와 관련된 정보는 워런티 카드를 참조 하시거나 아래의 링크의 기가바 이트 사이트를 참고 하십시오 : http://www.gigabyte.com/support-downloads/technical-support.aspx

#### ■ 자주 묻는 질문 :

12 http://www.gigabyte.com/support-downloads/faq.aspx FAQ( 자주 묻는 질문 ) 은 다음의 링크를 참조 하십시오 :

#### **사용 설명서 :**

국어 한국어 노트북 사용 설명 및 소프트웨어 작동 설명은 기가바이트 다운로드 센터에서 다운로드 받아 - 알 수 있습니다 .<br>이 - 이 - 올 수 있습니다 .<br>이 - http://www.gigabyte.com/support-downloads/download-center.aspx 을 수 있습니다 .

http://www.gigabyte.com/support-downloads/download-center.aspx